# **SHARP**

# 型号 **XG-PH50X XG-PH50X-NL** 多媒体投影机

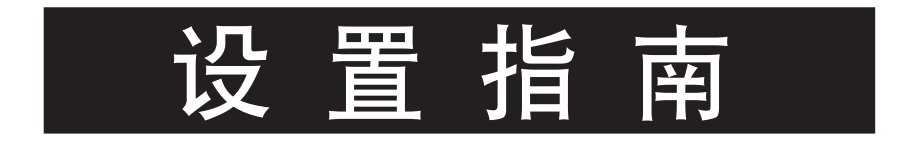

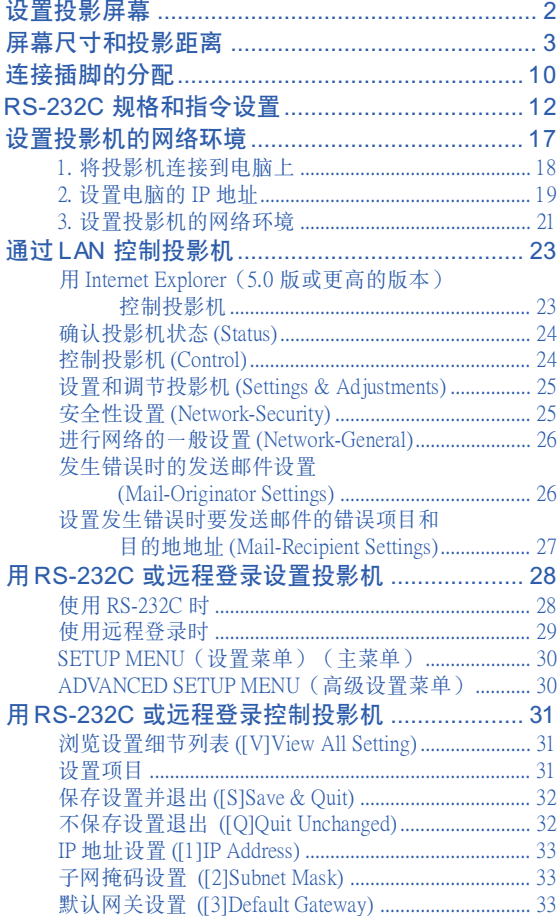

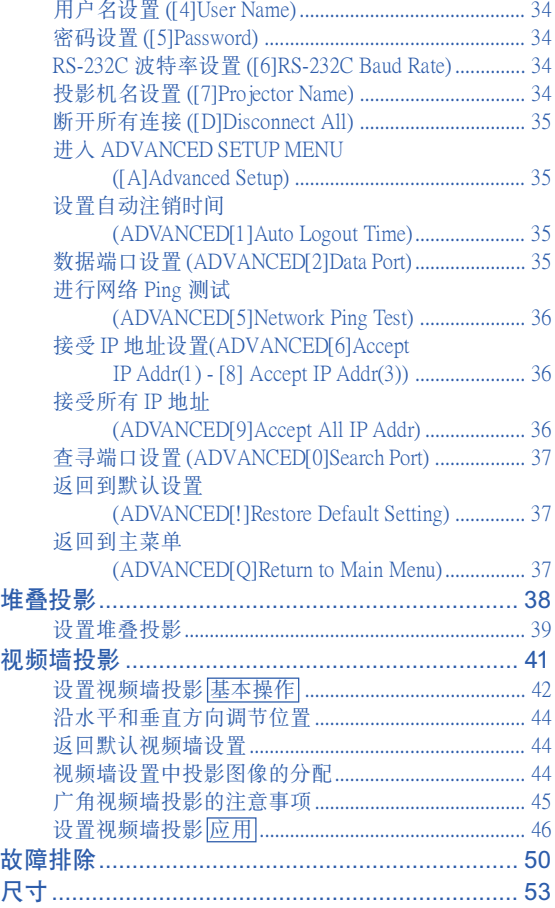

<span id="page-1-0"></span>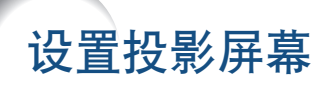

将所有的撑脚放置在平的表面上,使投影机垂直于投影屏幕,以便获得最佳的图像。

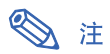

- 投影机镜头应位于投影屏幕的中心。如果穿过镜头中心的水平线不垂直于投影屏幕, 图像将会失真, 使观看困难。
- 为得到最佳图像,不要将屏幕正对着阳光或室内的灯光。光直接照射在屏幕上会使图像颜色变淡,使观看困难。 在阳光充足或明亮的室内设置屏幕时,请拉上窗帘并调暗灯光。使光偏振的投影屏幕不能和本机一起使用。

標準設置(前面投影)

■ 根据想要的图像尺寸, 将投影机放置在距投影屏幕一定距离 遠的地方。

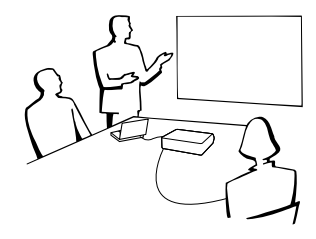

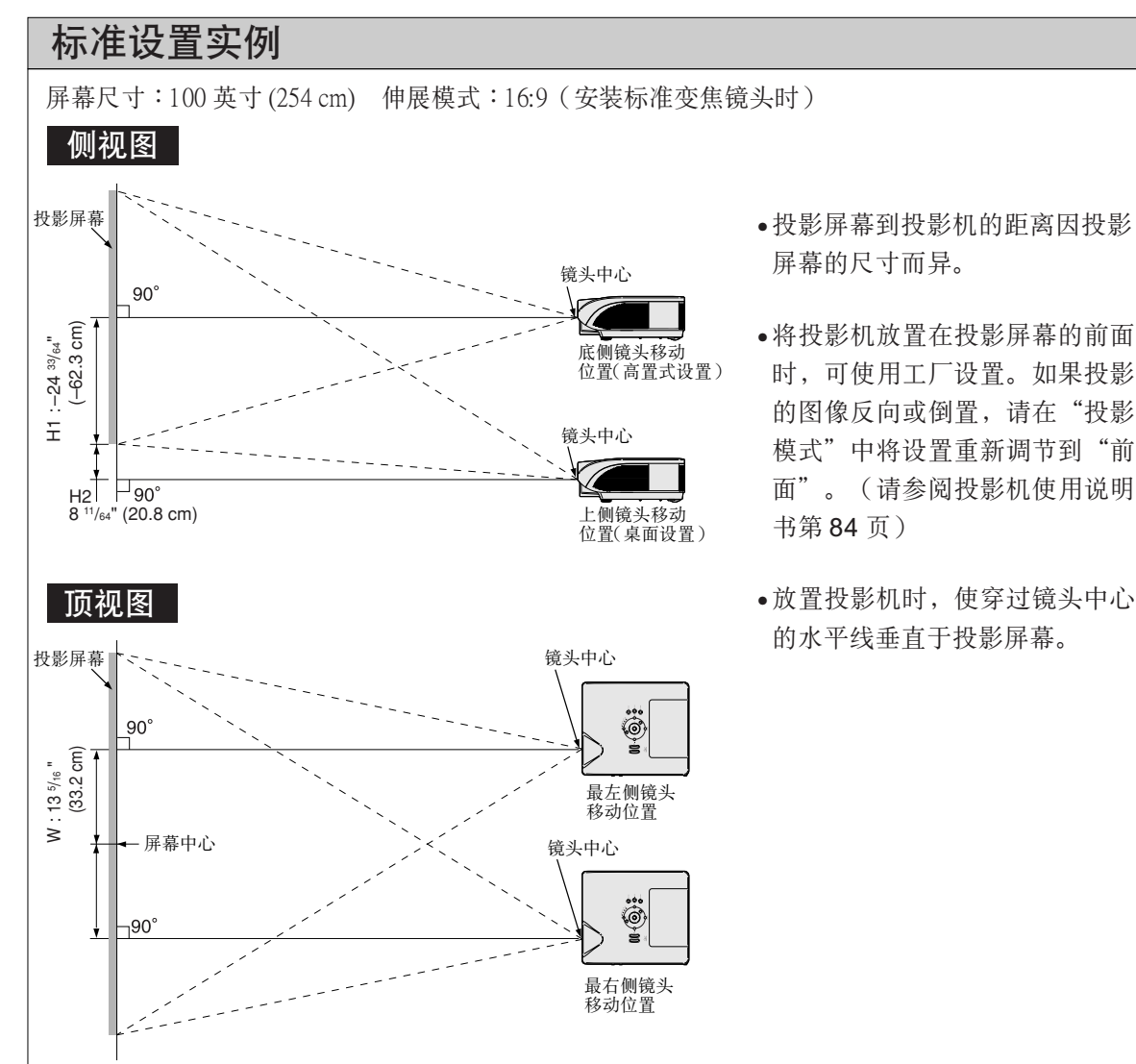

# <span id="page-2-0"></span>屏幕尺寸和投影距離

投影屏幕尺寸根据投影机镜头到屏幕间的距离而异。

可以为特殊用途提供选购的 Sharp 镜头。有关所有镜头的详情,请与最近的 Sharp 授权经销商联系。(使用镜头时请 参考镜头使用手册。)另外,务必请专业技师安装选购的镜头。

請參照表格安裝投影機以使投射到屏幕上的圖像尺寸達到最佳。安裝投影機時請將表內數值用作參考。

### 投射距離

下面的圖表用于 100 英寸 (254 cm)﹑4:3 正常模式的投影屏。

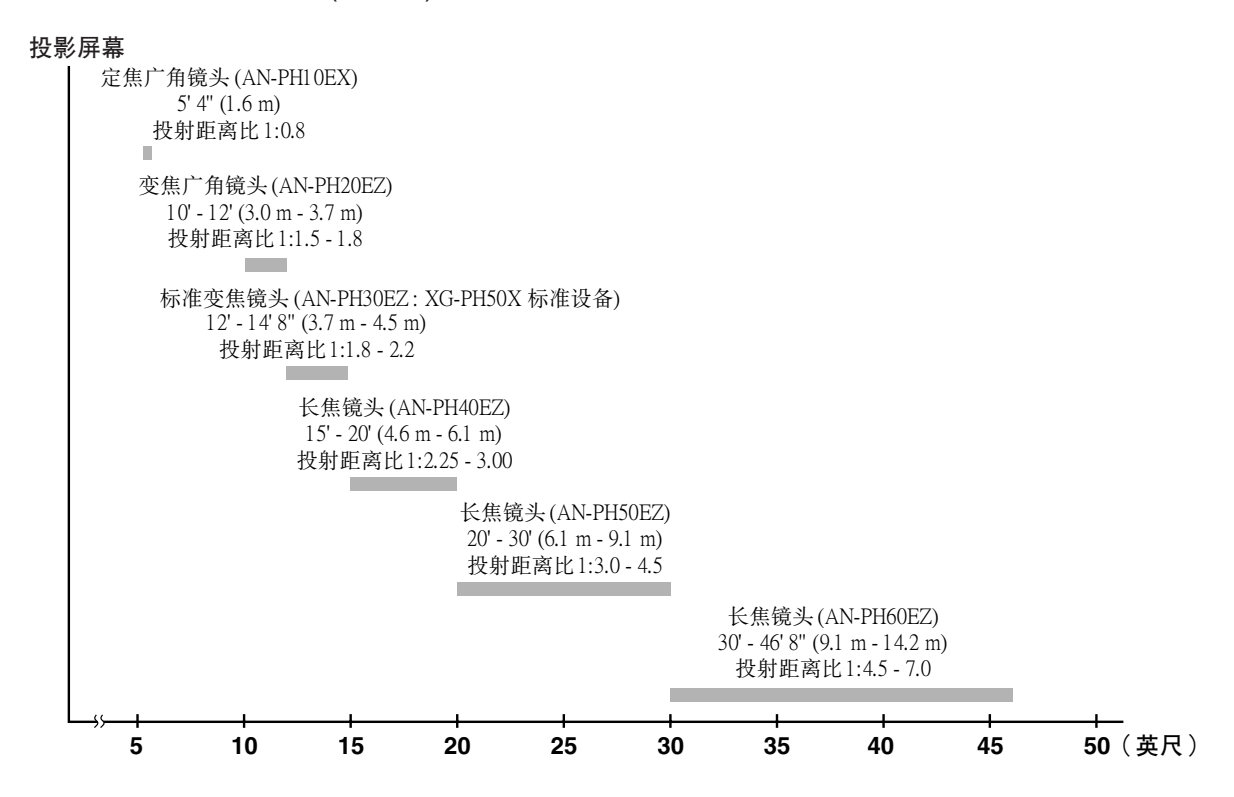

#### 標準變焦鏡頭(AN-PH30EZ:XG-PH50X 標準設備) F1.8-F2.0, f=25.6-31.3 mm

#### 正常模式 (4:3)

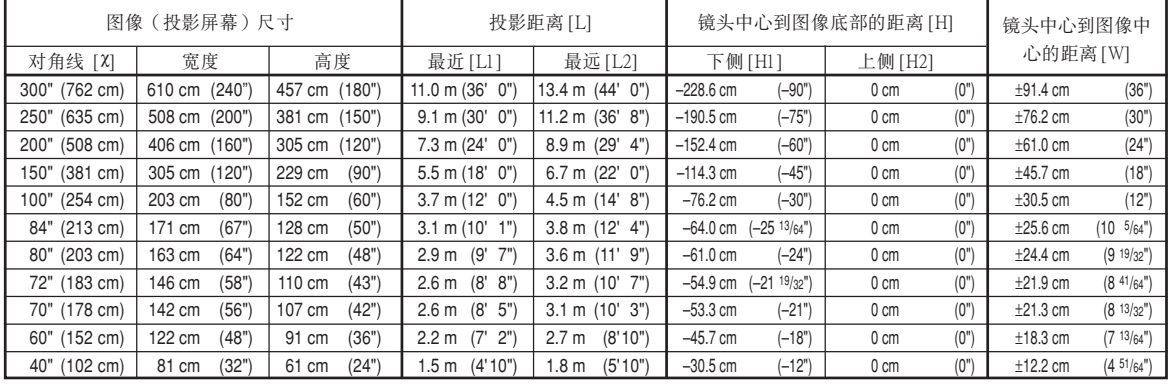

 $\chi$ : 图像尺寸(对角线)(英寸/cm)

L: 投影距离 (m/英尺)

伸展模式 (16:9)

L1: 最近投影距離(m/英尺)

L2 : 最遠投影距離(m/英尺)

H: 镜头中心到图像底部的距离 (cm/英寸)

- H1: 镜头中心到图像底部的下侧距离(cm/英寸)
- H2: 镜头中心到图像底部的上侧距离 (cm/英寸)
- W: 镜头中心到图像中心的距离 (cm/英寸)

計算圖像尺寸和投影距離的公式

 $[m/cm]$ L1 (m) =  $0.03658X$ L2 (m) =  $0.0447\chi$ H1 (cm) =  $-0.762X$  $W$  (cm) =  $±0.3048$ **χ** [英尺/英寸] L1 (英尺) =  $0.03658$  $\chi$  /  $0.3048$  $L2(\$  英尺) = 0.0447 $X/0.3048$ H1 (英寸) =  $-0.762$  $\chi$  / 2.54

 $W$ (英寸) = ±0.3048 $X/2.54$ 

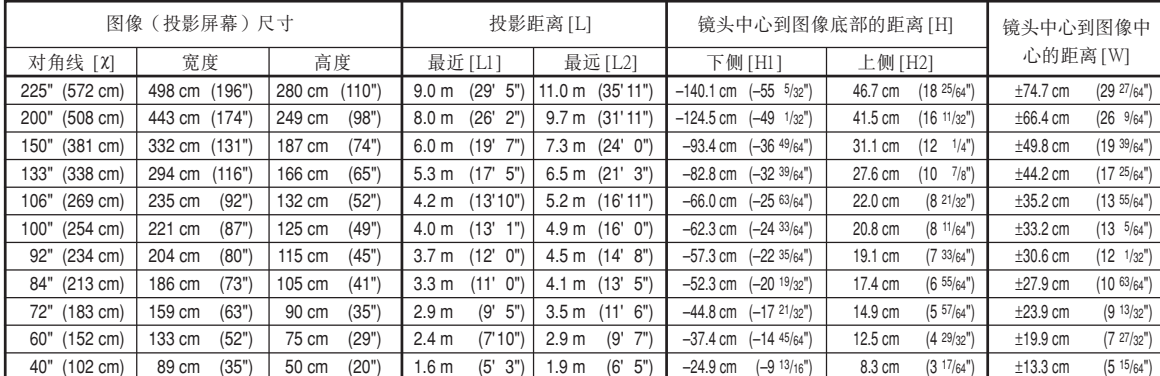

 $\chi$ : 图像尺寸(对角线)(英寸/cm)

L: 投影距离 (m/英尺)

L1: 最近投影距離(m/英尺)

L2: 最远投影距离 (m/英尺)

- H: 镜头中心到图像底部的距离 (cm/英寸)
- H1: 镜头中心到图像底部的下侧距离 (cm/英寸)
- H2: 镜头中心到图像底部的上侧距离 (cm/英寸)
- W: 镜头中心到图像中心的距离(cm/英寸)

#### 計算圖像尺寸和投影距離的公式 [m/cm]

L1 (m) =  $0.03985X$  $L2(m) = 0.0487X$ 

H1  $(cm) = -0.62263$  $H2$  (cm) = 0.20754 $X$ 

#### W (cm) =  $±0.33207$ χ [英尺/英寸]

L1 (英尺) =  $0.03985$  $\chi$  /  $0.3048$ L2(英尺) = 0.0487χ / 0.3048 H1(英寸) = –0.62263χ / 2.54 H2(英寸) = 0.20754χ / 2.54 W(英寸) = ±0.33207χ / 2.54

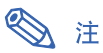

• 上述數值可能會有 ±3% 的誤差。

### 定焦广角镜头 (AN-PH10EX) F2.5, f=11.6 mm

#### 正常模式 (4:3)

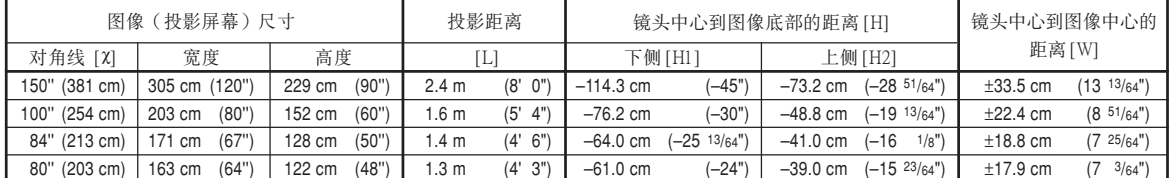

 $\chi$ : 图像尺寸(对角线)(英寸/cm)

L: 投影距离 (m/英尺)

H: 镜头中心到图像底部的距离(cm/英寸)

H1: 镜头中心到图像底部的下侧距离 (cm/英寸)

H2: 镜头中心到图像底部的上侧距离 (cm/英寸)

W: 镜头中心到图像中心的距离(cm/英寸)

計算圖像尺寸和投影距離的公式

[m/cm]

 $L$  (m) = 0.01626 $X$ H1 (cm) =  $-0.762X$  $H2$  (cm) =  $-0.48768$  $X$  $W$  (cm) =  $±0.22352X$ [英尺/英寸] L(英尺)=  $0.01626$  $X / 0.3048$ 

H1  $($ 英寸) = –0.762 $X$  / 2.54 H2  $($ 英寸) = –0.48768 $X / 2.54$ W(英寸) = ±0.22352χ / 2.54

#### 伸展模式 (16:9)

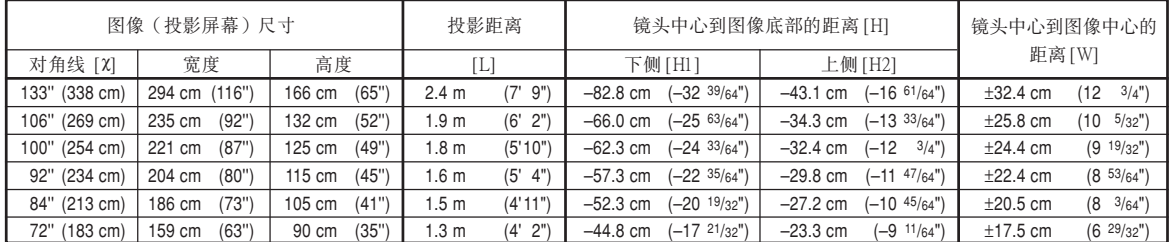

 $\chi$ : 图像尺寸(对角线)(英寸/cm)

L: 投影距离 (m/英尺)

H: 镜头中心到图像底部的距离 (cm/英寸)

H1: 镜头中心到图像底部的下侧距离(cm/英寸)

H2: 镜头中心到图像底部的上侧距离 (cm/英寸)

W: 镜头中心到图像中心的距离 (cm/英寸)

計算圖像尺寸和投影距離的公式  $[m/cm]$ 

 $L$  (m) = 0.01771 $\chi$ H1 (cm) =  $-0.62263X$  $H2$  (cm) =  $-0.32377$ χ  $W$  (cm) = +0.24352 $X$ 

#### [英尺/英寸]

 $L$  (英尺) = 0.01771 $X/0.3048$ H1 (英寸) =  $-0.62263$  $\chi$  / 2.54 H2 (英寸) =  $-0.32377$ X / 2.54 W(英寸) = ±0.24352χ / 2.54

### ◎注

• 上述數值可能會有 ±3% 的誤差。

## 变焦广角镜头 (AN-PH20EZ)

F2.5, f=21.2-25.8 mm

#### 正常模式 (4:3)

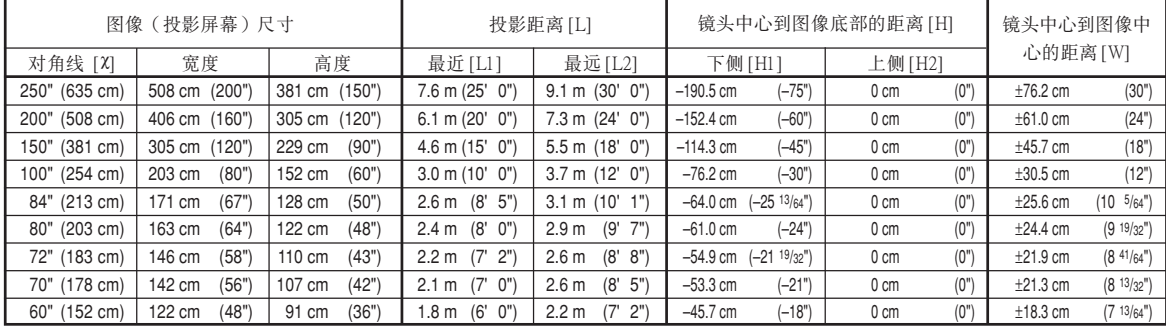

 $\chi$ : 图像尺寸(对角线)(英寸/cm)

L: 投影距离 (m/英尺)

L1: 最近投影距離(m/英尺)

L2: 最远投影距离 (m/英尺)

- H: 镜头中心到图像底部的距离(cm/英寸)
- H1: 镜头中心到图像底部的下侧距离 (cm/英寸)
- H2: 镜头中心到图像底部的上侧距离 (cm/英寸)

W: 镜头中心到图像中心的距离(cm/英寸)

計算圖像尺寸和投影距離的公式 [m/cm]

L1 (m) =  $0.03048X$  $L2(m) = 0.03658X$ H1 (cm) =  $-0.762X$ W (cm) = ±0.3048χ [英尺/英寸] L1 (英尺) =  $0.03048$  $\chi$  / 0.3048  $L2$  (英尺) = 0.03658 $X/0.3048$ H1  $($ 英寸) = –0.762 $X / 2.54$ 

W ( $\text{#}$ ) = ±0.3048 $\chi$  / 2.54

#### 伸展模式 (16:9)

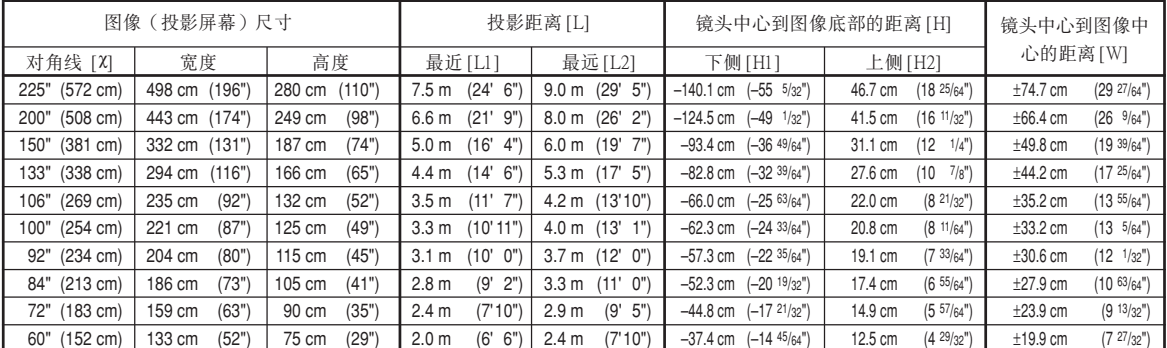

 $\chi$ : 图像尺寸(对角线)(英寸/cm)

L: 投影距离 (m/英尺)

L1: 最近投影距離(m/英尺)

- L2 : 最遠投影距離(m/英尺)
- H: 镜头中心到图像底部的距离(cm/英寸)
- H1: 镜头中心到图像底部的下侧距离 (cm/英寸)
- H2: 镜头中心到图像底部的上侧距离 (cm/英寸)
- W: 镜头中心到图像中心的距离(cm/英寸)

#### 計算圖像尺寸和投影距離的公式 [m/cm] L1 (m) =  $0.03321 \,\mathrm{\text{X}}$ L2 (m) =  $0.03985X$ H1 (cm) =  $-0.62263$  $\chi$  $H2$  (cm) = 0.20754 $x$  $W$  (cm) =  $±0.33207$ **χ**

#### [英尺/英寸]

L1(英尺)= 0.03321χ / 0.3048 L2 (英尺) = 0.03985**χ** / 0.3048 H1 (英寸) =  $-0.62263$  $X / 2.54$ H2(英寸)= 0.20754χ / 2.54 W(英寸)= ±0.33207χ / 2.54

### 图注

• 上述數值可能會有 ±3% 的誤差。

#### 长焦镜头 (AN-PH40EZ) F2.4-F2.5, f=31.9-42.5 mm

#### 正常模式 (4:3)

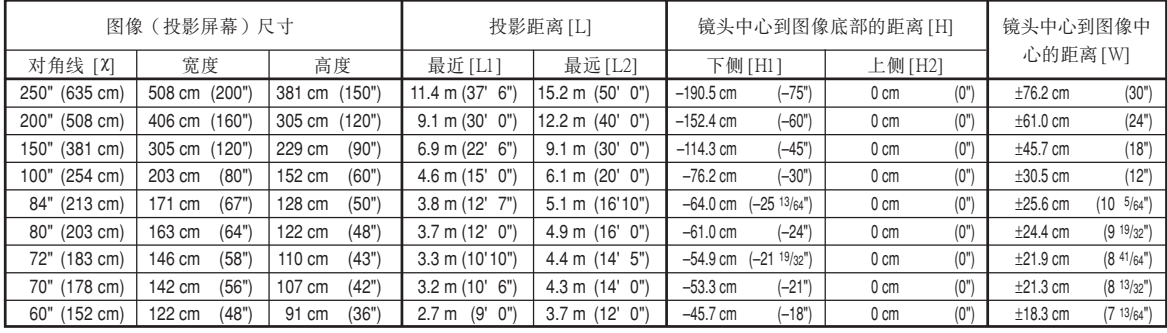

 $X$ : 图像尺寸(对角线)(英寸 $k$ cm)

L: 投影距离 (m/英尺)

L1: 最近投影距離(m/英尺)

L2 : 最遠投影距離(m/英尺)

- H: 镜头中心到图像底部的距离 (cm/英寸)
- H1: 镜头中心到图像底部的下侧距离(cm/英寸)
- H2: 镜头中心到图像底部的上侧距离 (cm/英寸)

W: 镜头中心到图像中心的距离 (cm/英寸)

計算圖像尺寸和投影距離的公式 [m/cm] L1 (m) =  $0.04572X$  $L2(m) = 0.06096X$ H1 (cm) =  $-0.762X$  $W$  (cm) =  $±0.3048$  $X$ [英尺/英寸] L1 (英尺) =  $0.04572$  $\chi$  /  $0.3048$ L2 (英尺) = 0.06096**χ** / 0.3048 H1 (英寸) = –0.762 $X / 2.54$ W(英寸)= ±0.3048χ / 2.54

伸展模式 (16:9)

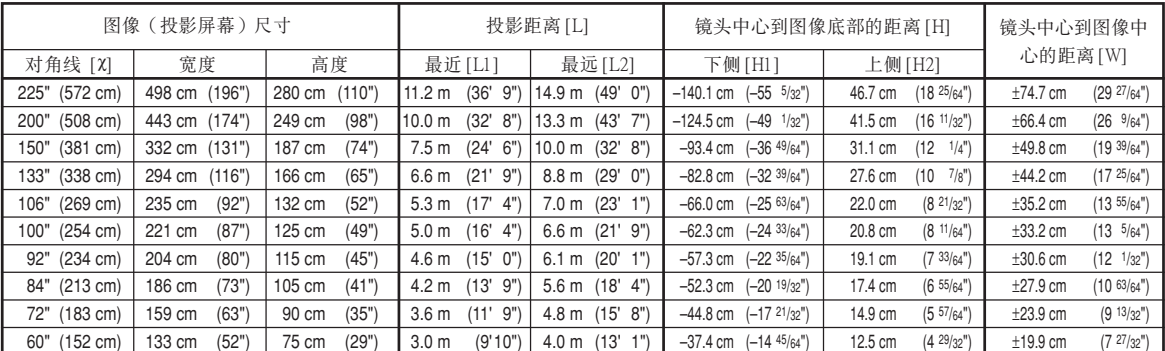

 $\chi$ : 图像尺寸(对角线)(英寸/cm)

L: 投影距离 (m/英尺)

L1: 最近投影距離(m/英尺)

- L2 : 最遠投影距離(m/英尺)
- H: 镜头中心到图像底部的距离 (cm/英寸)
- H1: 镜头中心到图像底部的下侧距离 (cm/英寸)
- H2: 镜头中心到图像底部的上侧距离 (cm/英寸)
- W: 镜头中心到图像中心的距离(cm/英寸)

#### [m/cm] L1 (m) =  $0.04981 \,\mathrm{\text{X}}$ L2 (m) =  $0.06641 \,\mathrm{\text{X}}$ H1 (cm) =  $-0.62263\chi$

 $H2$  (cm) = 0.20754 $X$ W (cm) = ±0.33207χ

#### [英尺/英寸]

L1 (英尺) =  $0.04981$  $\chi$  /  $0.3048$ L2(英尺)= 0.06641χ / 0.3048 H1(英寸)= –0.62263χ / 2.54 H2(英寸)= 0.20754χ / 2.54 W(英寸)= ±0.33207χ / 2.54

計算圖像尺寸和投影距離的公式

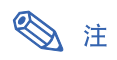

• 上述數值可能會有 ±3% 的誤差。

#### 长焦镜头 (AN-PH50EZ) F2.5, f=40.8-62.8 mm

正常模式 (4:3)

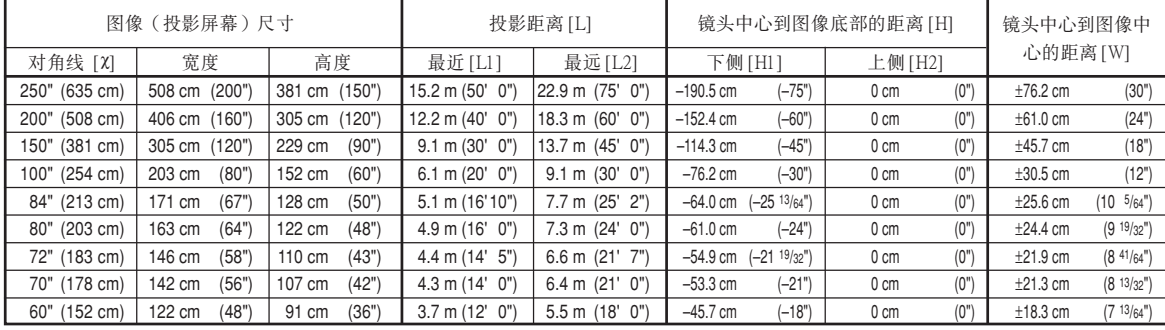

 $\chi$ : 图像尺寸(对角线)(英寸/cm)

L: 投影距离 (m/英尺)

L1: 最近投影距離(m/英尺)

L2 : 最遠投影距離(m/英尺)

- H: 镜头中心到图像底部的距离 (cm/英寸)
- H1: 镜头中心到图像底部的下侧距离(cm/英寸)
- H2: 镜头中心到图像底部的上侧距离 (cm/英寸)

W: 镜头中心到图像中心的距离 (cm/英寸)

計算圖像尺寸和投影距離的公式 [m/cm] L1 (m) =  $0.06096X$ L2 (m) =  $0.09144$  $X$ H1 (cm) =  $-0.762X$ W (cm) = ±0.3048χ [英尺/英寸] L1 (英尺) =  $0.06096$ X / 0.3048 L2(英尺)= 0.09144χ / 0.3048 H<sub>1</sub> (英寸) = –0.762 $χ$  / 2.54

W(英寸) = ±0.3048χ / 2.54

#### 伸展模式 (16:9)

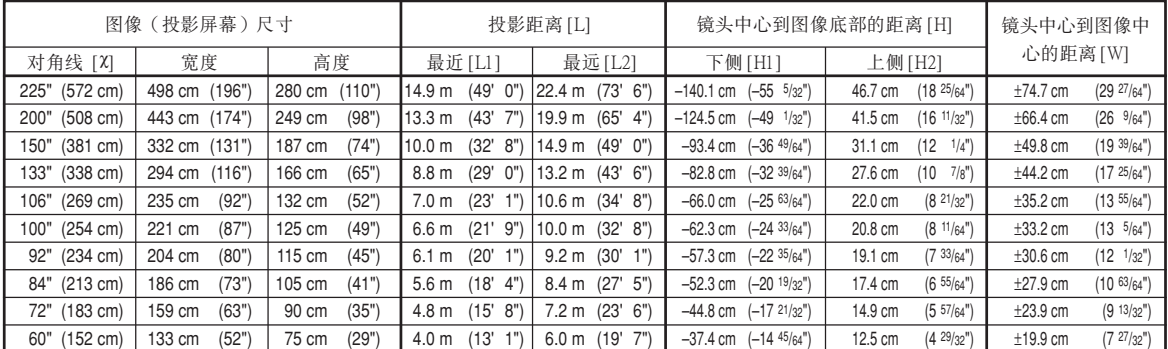

 $X$ : 图像尺寸(对角线)(英寸 $k$ cm)

L: 投影距离 (m/英尺)

L1: 最近投影距離(m/英尺)

- L2: 最远投影距离 (m/英尺)
- H: 镜头中心到图像底部的距离 (cm/英寸)
- H1: 镜头中心到图像底部的下侧距离 (cm/英寸)
- H2: 镜头中心到图像底部的上侧距离 (cm/英寸)
- W: 镜头中心到图像中心的距离(cm/英寸)

#### 計算圖像尺寸和投影距離的公式 [m/cm] L1 (m) = 0.06641  $\rm X$  $L2(m) = 0.09962X$ H1 (cm) =  $-0.62263X$  $H2$  (cm) = 0.20754 $X$  $W$  (cm) =  $±0.33207$ **χ** [英尺/英寸] L1 (英尺) =  $0.06641$   $\times$  /  $0.3048$ L2 (英尺) = 0.09962**X** / 0.3048

H1 (英寸) =  $-0.62263$  $X / 2.54$ H2(英寸)= 0.20754χ / 2.54

 $W$  (英寸) = ±0.33207 $X/2.54$ 

## ◎ 注

• 上述數值可能會有 ±3% 的誤差。

#### 长焦镜头 (AN-PH60EZ) F2.4-F2.5, f=62.1-97.8 mm

#### 正常模式 (4:3)

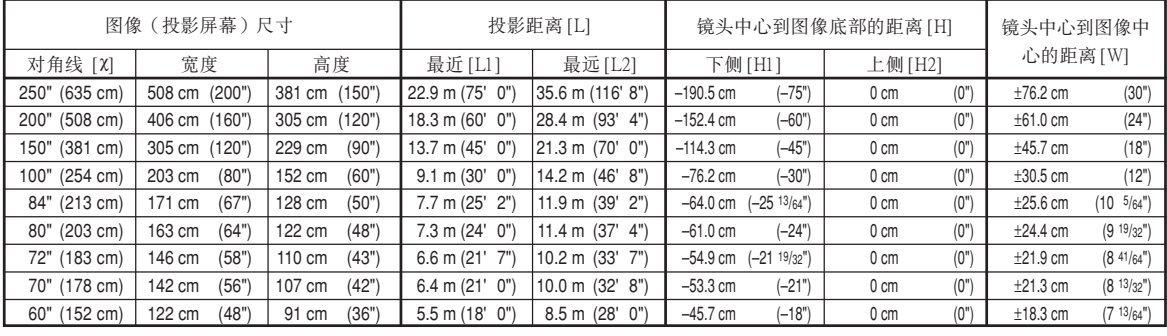

χ: 圖像尺寸(對角線)(英寸/cm)

L: 投影距離(m/英尺)

L1: 最近投影距離(m/英尺)

L2: 最遠投影距離(m/英尺)

- H: 镜头中心到图像底部的距离 (cm/英寸)
- H1: 镜头中心到图像底部的下侧距离(cm/英寸)
- H2: 镜头中心到图像底部的上侧距离 (cm/英寸)

W: 镜头中心到图像中心的距离 (cm/英寸)

計算圖像尺寸和投影距離的公式

[m/cm] L1 (m) =  $0.09144$  $\chi$ L2 (m) =  $0.14224X$ H1 (cm) =  $-0.762$ χ  $W$  (cm) =  $±0.3048$ **χ** 

#### [英尺/英寸]

L1 (英尺) =  $0.09144$  $X / 0.3048$ L2 (英尺) =  $0.14224X / 0.3048$ H1  $($ 英寸) = –0.762 $X$  / 2.54 W(英寸)= ±0.3048χ / 2.54

#### 伸展模式 (16:9)

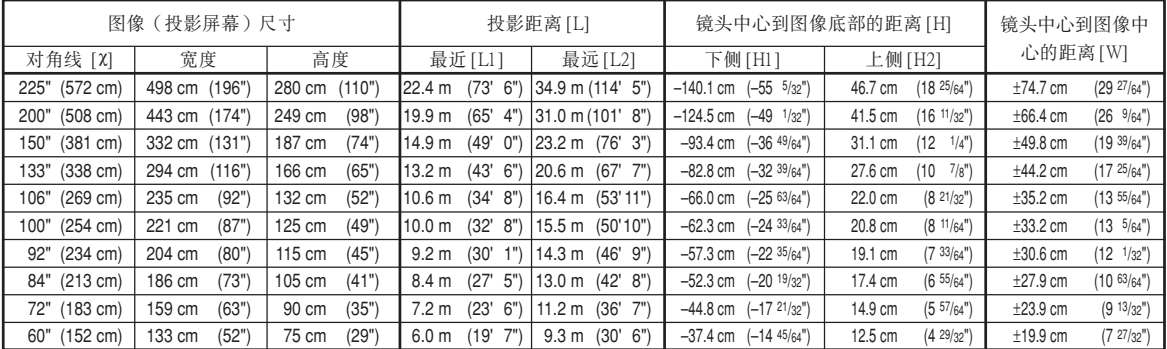

 $X: \quad \text{8} \times \text{R}$  (对角线) (英寸/cm)

L: 投影距离 (m/英尺)

L1: 最近投影距離(m/英尺)

- L2: 最远投影距离 (m/英尺)
- H: 镜头中心到图像底部的距离 (cm/英寸)
- H1: 镜头中心到图像底部的下侧距离 (cm/英寸)
- H2: 镜头中心到图像底部的上侧距离 (cm/英寸)
- W: 镜头中心到图像中心的距离(cm/英寸)

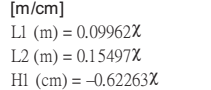

計算圖像尺寸和投影距離的公式

H<sub>2</sub> (cm) =  $0.20754$ <sup> $X$ </sup>  $W$  (cm) =  $+0.33207$  $X$ 

#### [英尺/英寸]

L1 (英尺) =  $0.09962$  $X / 0.3048$ L2 (英尺) =  $0.15497$ **X** /  $0.3048$ H1(英寸)= –0.62263χ / 2.54 H2(英寸)= 0.20754χ / 2.54  $W$ (英寸) = ±0.33207 $X/2.54$ 

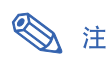

• 上述數值可能會有 ±3% 的誤差。

<span id="page-9-0"></span>連接插腳的分配

#### RGB 信号端子 (INPUT 1 ( 输入 1 ) 和 OUTPUT (FOR INPUT 1, 2) ( 输出 ( 用于输入 1, 2 ) ) ) :

15 針微型 D-sub 凹型接口

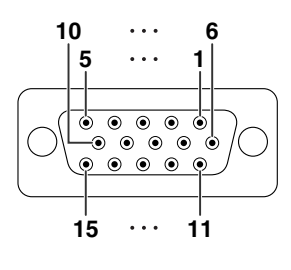

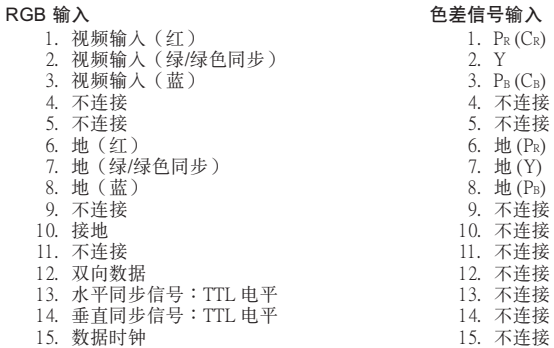

#### RS-232C 端子︰9 針 D-sub 凸型接口

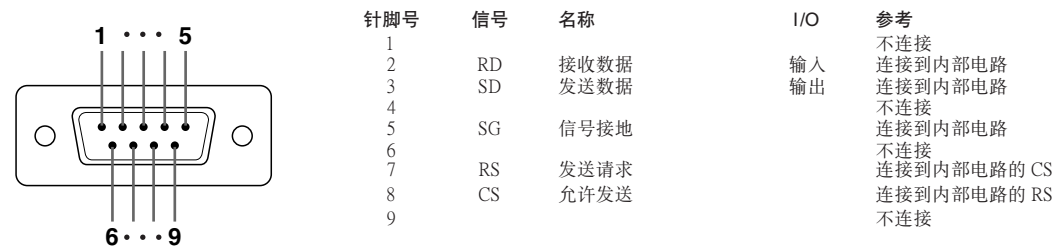

#### RS-232C 電纜的推薦連接︰9 針 D-sub 凹型接口

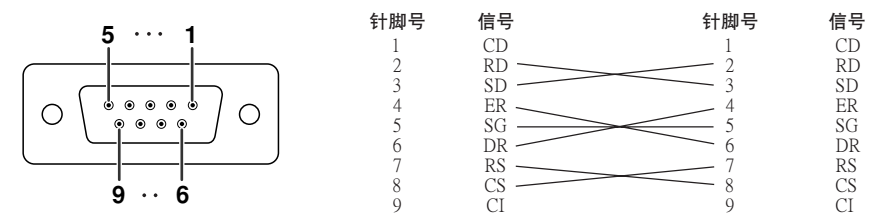

D 注

• 取決於所使用的控制設備﹐可能需要連接控制設備(如電腦)上的針腳 4 和針腳 6。 投

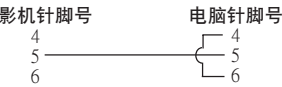

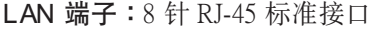

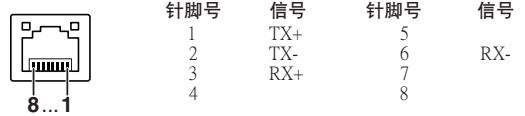

### 連接插腳的分配

#### DVI 数码端子 (INPUT 3 (输入 3))

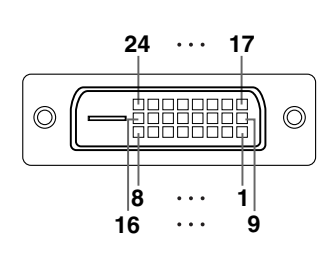

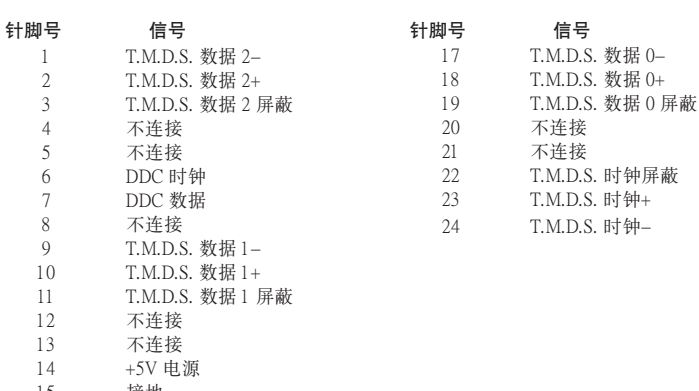

15 接地 16 熱插拔檢測

### <span id="page-11-0"></span>電腦控制

将 RS-232C 串行控制电缆(十字型,商店有售)连接到投影机上,就可以用电脑来控制投影机。 (连接请参阅投影 機使用說明書的第 27 頁。)

### 通信條件

让电脑的串行端口与下列设置一致。 信号格式:符合 RS-232C 标准。 カランス おおもの うちゅう 奇偶校正位:无 波特率<sup>\*</sup>:9,600 bps/38,400 bps/115,200 bps **the condensity of the condensity** 停止位:1 位 數據長度︰8 位 流控制︰無 \*将投影机的波特率设为与电脑使用的波特率相同。

### 基本格式

来自电脑的指令按下列顺序发送︰指令﹑参数和返回代码。投影机处理来自电脑的指令后﹐将响应代码发送给电脑。

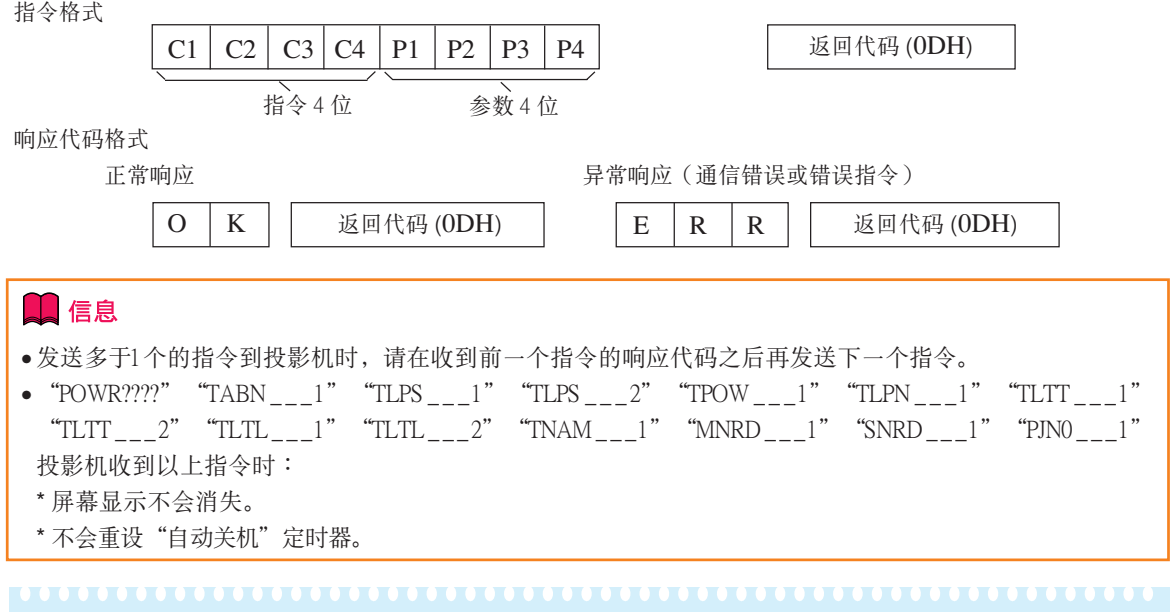

### ◎ 注

• 用 RS-232C 指令控制投影机时, 不能从电脑上确认投影机的设置值。要确认每个设置值, 请发送每个菜单 的显示指令(如, RARE \_ \_ \_ 0), 然后查阅屏幕显示。使用菜单显示指令之外的设置/调节指令时, 该设 置/調節指令的執行不在屏幕上顯示。

#### 指令 實例︰打開投影機的電源時﹐進行下列設置。电脑 有限的 医心包的 医心包的 化影机 →  $P$  O W R  $1$   $4$   $\rightarrow$  O K ₫ 返回 控制內容 指令 參數 電源開 待機模式(或 40 秒啟動時間) 电源关 OK(正確) P OWR<br>P O W R<br>P O W R  $\frac{1}{2}$  $\frac{1}{2}$  $\frac{1}{2}$  $\frac{1}{2}$ OK(正确)或 ERR(错误)<br>OK(正确)<br>1 OK(正確)或 ERR(錯誤) 电源开 电源状态 <u>0</u><br>0:正常, 投影机状况 A B N 0︰正常﹐  $\_$ l $\_$ l $\_$ l $\_$ l $\_$ l $\_$ 1︰高溫﹐ 1︰高溫﹐ - ∴;…,<br>8:灯泡残率 5% 或更小, 2︰風扇錯誤﹐  $16:$ 灯泡烧坏, 4︰進風口蓋打開﹐ 32:灯泡点亮失败 8︰燈泡殘率 5% 或更小﹐ 16:灯泡烧坏, 32︰燈泡點亮失敗﹐ 64︰溫度極高 灯泡1 状态 TLPS TLPS T POW  $\frac{1}{2}$   $\frac{1}{2}$   $\frac{2}{3}$ 0:关, 1:开, 2: 重试, 3: 等待, 4: 灯泡错误<br>0:关, 1:开, 2: 重试, 3: 等待, 4: 灯泡错误<br>1:开, 2: 冷却 0:关,4:灯泡错误<br>0:关,4:灯泡错误 <u>灯泡 2 状态<br>灯泡电源状态</u> 0:待机 燈泡數量 T|L|P|N|\_|\_|\_|1|2 ERR(錯誤) 音量 (0-60) VOLA MUTE MUTE LNFO LNZO \_\_\* \* \_\_\_0 \_\_\_1 \_\*\*\* \_\*\*\* OK (正确) 或 ERR (错误)<br><u>OK (正确) 或 ERR (错误)</u><br>OK (正确) 或 ERR (错误)<br>OK (正确) 消音 关 ERR(错误)<br>ERR(错误) 消音 開 ERR(錯誤) 鏡頭聚焦 (-255 - +255) ERR(錯誤) **暗斗亦隹(-255)** 垂直镜头移动(兼容旧指令) ERR(錯誤) L | N | S | H |\_ | \* | \* | \* | OK(正确)或 ERR(错误) ERR(錯誤) 垂直镜头移动 (-800 - +800)<br>水平镜头移动 (-800 - 800) <u>L N U D \* \* \* OK (正确)或 ERR (错误)</u><br>L N L R \* \* \* OK (正确)或 ERR (错误) 水平鏡頭移動 (-800 - +800) ERR(錯誤) 垂直梯形失真(兼容舊指令) KEYS KEYV KEYH  $\frac{1}{\frac{1}{x} \cdot \frac{1}{x}}$ OK(正确)或 ERR(错误)<br>OK(正确)或 ERR(错误)<br>OK(正确)或 ERR(错误) ERR(錯誤) 垂直梯形失真 (-60 - +60) ERR(錯誤) 水平梯形生直 (-60 ERR(錯誤) 改變圖像尺寸 (-30 - +30) ERR(錯誤) 1 | M | R | S |\_ | \* | \* | \* | OK(正确)或 ERR(错误) ERR(錯誤) <u>| M B K | | | 0 OK(正确)或 ERR(错误)</u><br>| M B K | | 1 OK(正确)或 ERR(错误) 黑屏幕 关<br>黑屏幕 开 ERR(錯誤) I MB<br>I RGB<br>I RGB<br>I VED<br>I VED<br>I MOD<br>I MOD **输入1 (RGB1)** ERR(錯誤) \_\_\_1 \_\_\_2 \_\_\_3 ???? \_\_\_1 \_\_\_2 ???? ???? OK(正确)或 ERR(错误)<br>OK(正确)或 ERR (错误)<br>OK(正确)或 ERR (错误)<br>1:RGB1(输入)),2:RGB2(输入 3),ERR(错误)<br>OK(正确)或 ERR (错误)<br>OK(正确)或 ERR (错误)<br>1:RGB,2:視頻<br>1:RGB,2:視頻 **ERR** (错误) 輸入 2 (RGB2) 输入 3 (RGB3) **ERR**(错误) 輸入 RGB 檢查 ERR(錯誤) ERR(錯誤) 輸入 4(視頻 1) 輸入 5(視頻 2) ERR(錯誤) 輸入視頻檢查 ERR(錯誤) ERR (错误) 輸入模式檢查 輸入檢查 ERR(錯誤) I CHK<br>FREZ<br>FREZ ? ? ? ?<br>\_\_\_\_\_0<br>\_\_\_\_1 1:输人1,2:输人2,3:输入3,4:输人4,5:输人5<br>OK(正确)或 ERR(错误)<br>OK(正确)或 ERR(错误) **ERR**(错误) 静止关 **ERR**(错误) 静止 开 自动同步开始 ERR(錯誤) ADJS RASR RASR RASR RASR RASR \_\_\_1 \_\_\_1 \_\_\_2 \_\_\_3 \_\_\_4 \_\_\_5 OK (正确) 或 ERR (错误)<br>OK (正确) 或 ERR (错误)<br>OK (正确) 或 ERR (错误)<br>OK (正确) 或 ERR (错误) 輸入 1 改變尺寸 : 正常 **ERR**(错误) ERR (错误) 输入1 改变尺寸:伸展(仅视频) ERR(错误)<br>ERR(错误) <u>输入1改変尺寸:原样显示(电脑)/ 边框(視頻)</u><br>输入1改变尺寸 : 智能伸展(仅视频) **ERR**(错误) 輸入 1 改變尺寸 : 全屏 OK (正确) 或 ERR (错误)<br>OK (正确) 或 ERR (错误)<br>OK (正确) 或 ERR (错误)<br>OK (正确) 或 ERR (错误)<br>OK (正确) 或 ERR (错误)<br>OK (正确) 或 ERR (错误)<br>OK (正确) 或 ERR (错误)<br>OK (正确) 或 ERR (错误)<br>OK (正确) 或 ERR (错误)<br>OK (正确) 或 ERR (错误)<br>OK (正确) 或 ERR (错误)<br>OK (正确) 或 E ERR(錯誤) <u>输入2改变尺寸 : 正常</u><br>输入2改变尺寸 : 伸展(仅视频) R CSR (CSR) – CSR (CSR) – CSR<br>R CSR (CSR) – CSR (CSR (CSR (CSR (CSR )<br>R CSR (CSR (CSR ) – CSR (CSR )<br>R CSR (CSR ) – CSR (CSR ) – CSR (CSR )<br>R CSR (CSR ) – CSR (CSR ) – CSR (CSR )<br>R CSR (CSR ) – CSR (CSR (CSR ) \_\_\_1 \_\_\_2 \_\_\_3 \_\_\_4 \_\_\_5 \_\_\_1 \_\_\_2 \_\_\_3 \_\_\_4 \_\_\_5 \_\_\_1 \_\_\_2 \_\_\_3 \_\_\_4 \_\_\_1 \_\_\_2 \_\_\_3 \_\_\_4 \_\_10 ERR(错误)<br>ERR(错误) 输入 2 改变尺寸 : 原样显示(电脑)/ 边框(视频)<br>输入 2 改变尺寸 : 智能伸展 (仅视频 )<br>输入 2 改变尺寸 : 全屏 ERR(錯誤) ERR(错误)<br>ERR(错误) 输入 3 改变尺寸 : 正常<br>输入 3 改变尺寸 : 伸展(仅视頻)<br>輸入 3 改变尺寸 : 原样显示(电脑)/ 边框(视頻) ERR(錯誤) ERR(错误)<br>ERR(错误) 输入3 改变尺寸: 智能伸展(仅视频) ERR(錯誤) 輸入 3 改變尺寸 : 全屏 輸入 4 改變尺寸 : 正常 ERR(错误)<br>ERR(错误) 輸入 4 改變尺寸 : 伸展 輸入 4 改變尺寸 : 邊框 輸入 4 改變尺寸 : 智能伸展 ERR(錯誤) ERR (错误) 輸入 5 改變尺寸 : 正常 ERR(錯誤) ERR(錯誤) 輸入 5 改變尺寸 : 伸展 輸入 5 改變尺寸 : 邊框 ERR(错误)<br>ERR(错误) 輸入 5 改變尺寸 : 智能伸展 ERR(錯誤) 输入 1 图像模式:标准<br>输入 1 图像模式:讲演 R A P S<br>R A A P S<br>R A A B A C O<br>R A A G N<br>R A A G N<br>R A A S H<br>R A A S H<br>R A C T \_\_11 \_\_12 \_\_13 \_\*\*\* \_\*\*\* \_\*\*\* \_\*\*\* \_\*\*\* \_\*\*\* \_\*\*\* \_\*\*\* \_\*\*\* OK(正确)或 ERR(错误)<br>OK(正確)或 ERR(错误)<br>OK(正确)或 ERR(错误)<br>OK(正确)或 ERR(错误)<br>OK(正确)或 ERR(错误)<br>OK(正确)或 ERR(错误)<br>OK(正确)或 ERR(错误)<br>OK(正确)或 ERR(错误)<br>OK(正确)或 ERR(错误) ERR(错误)<br>ERR(错误) 輸入 1 圖像模式︰影院 ERR(錯誤) 輸入 1 圖像模式︰用戶化 輸入 1 對比度 (-30 - +30) ERR(错误)<br>ERR(错误) 輸入 1 亮度 (-30 - +30) 输入 1 颜色 (-30 - +30) ERR(錯誤) 輸入 1 色調 (-30 - +30) ERR(错误)<br>ERR(错误) 输入 1 红色 (-30 - +30) 輸入 1 綠色 (-30 - +30) ERR(錯誤) 輸入 1 藍色 (-30 - +30) ERR(错误)<br>ERR(错误) 輸入 1 銳度 (-30 - +30) 輸入 1 色溫 \*1 ERR(錯誤) **输入** 1 白色强调 (0 - 10) R A IP<br>R A IP<br>R A IP<br>R A IP \_\_\* \* \_\_\_0 \_\_\_1 \_\_\_2 OK(正确)或 ERR(错误)<br>OK(正确)或 ERR(错误)<br>OK(正确)或 ERR(错误) ERR(错误)<br>ERR(错误) 輸入 1 漸進 : 2 維 输<u>入1 漸进 : 3 维</u><br>输入1 漸进 : 电影模式 ERR(错误)<br>ERR(错误)

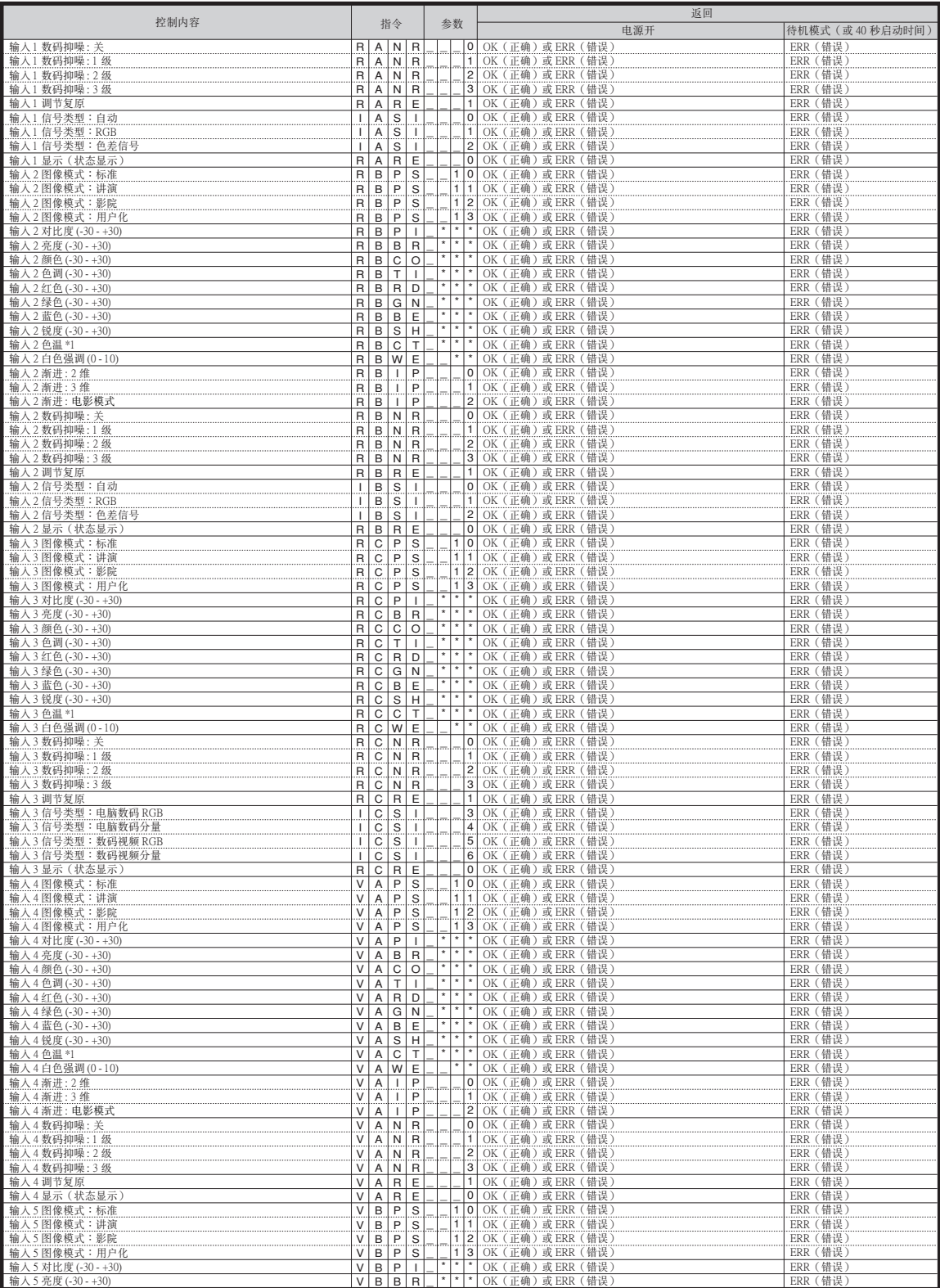

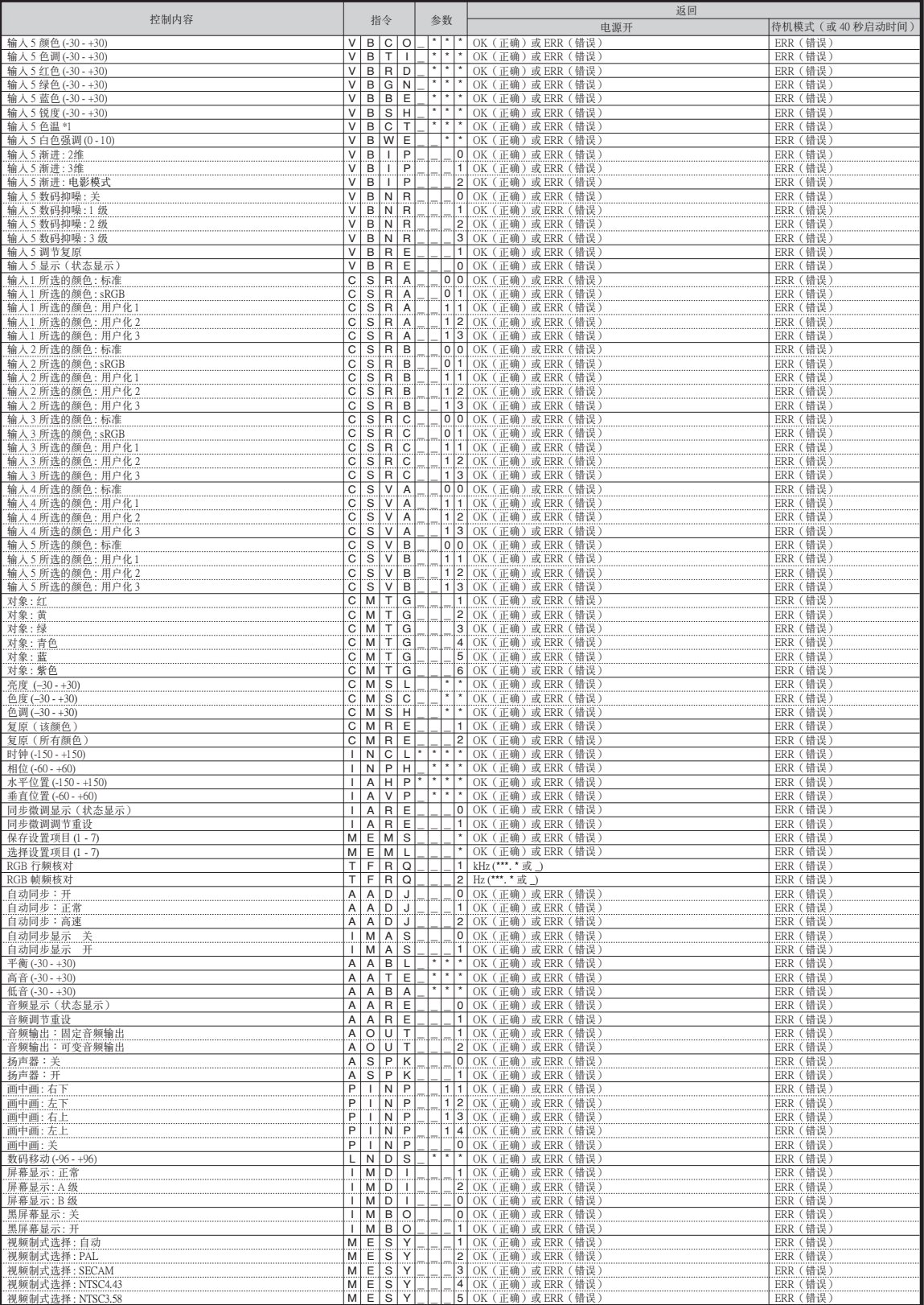

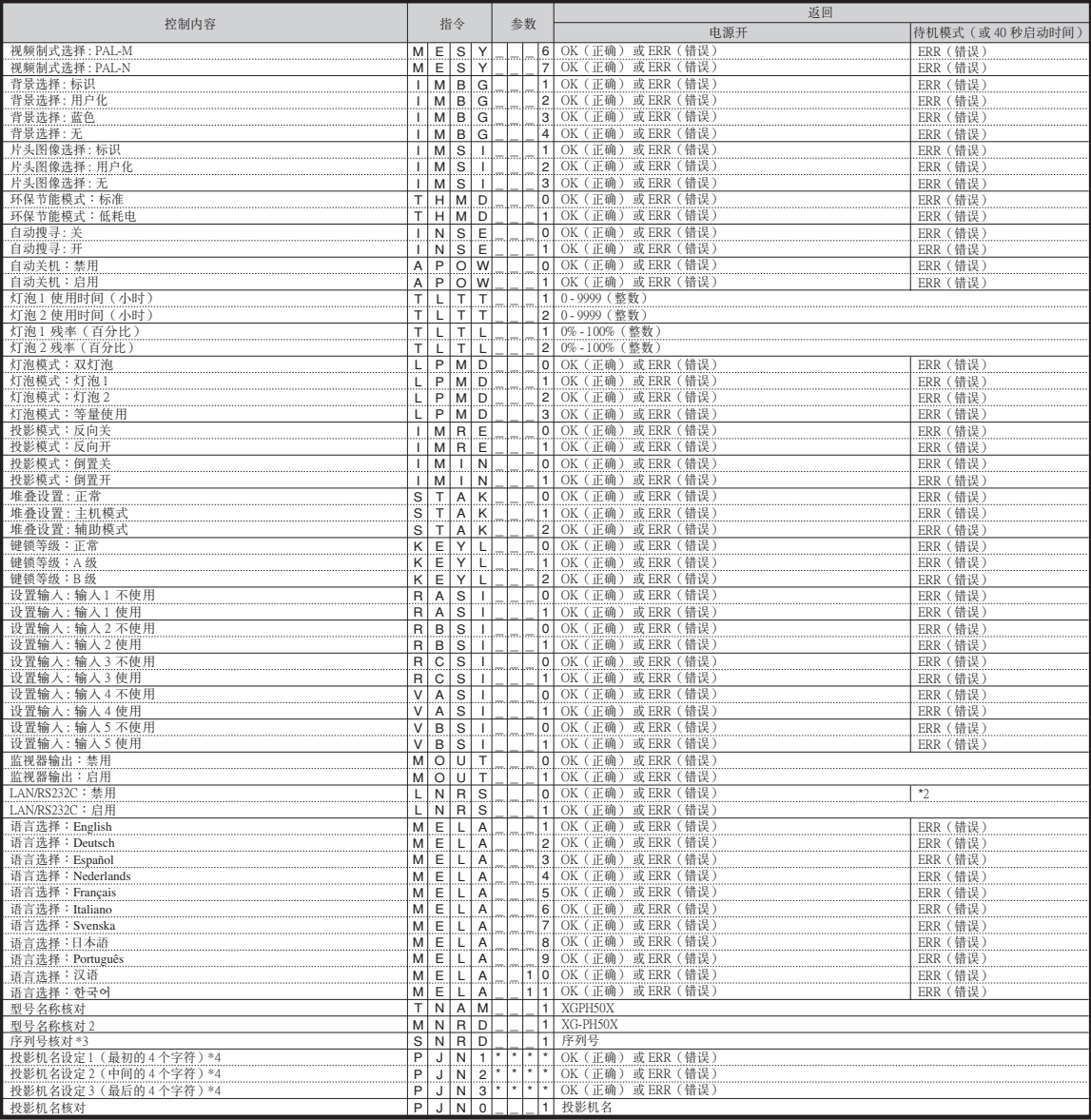

## 图注

• 如果參數欄中出現下劃線 (\_)﹐請輸入空格。

● 如果参数栏中出现星号(\*), 请输入一个在"控制内容"括号中指定范围内的数值。

\*1色溫參數設定如下。

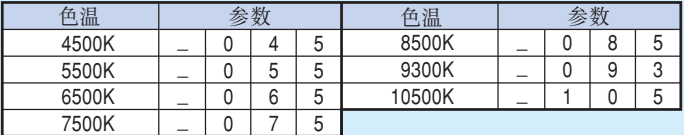

\*2 由于 RS-232C 功能停止, 投影机不发送响应代码。

\*3 "序列号核对"指令用于读出序列号的 12 位数字。

\*4 按 PJN1﹑PJN2 和 PJN3 的順序發送指令﹐對投影機名進行設置。

# <span id="page-16-0"></span>设置投影机的网络环境

本节描述通过网络使用投影机的基本步骤。 如果已经构建了网络,可能需要变更设置值。在这种情况下,请与网络管理员联系。

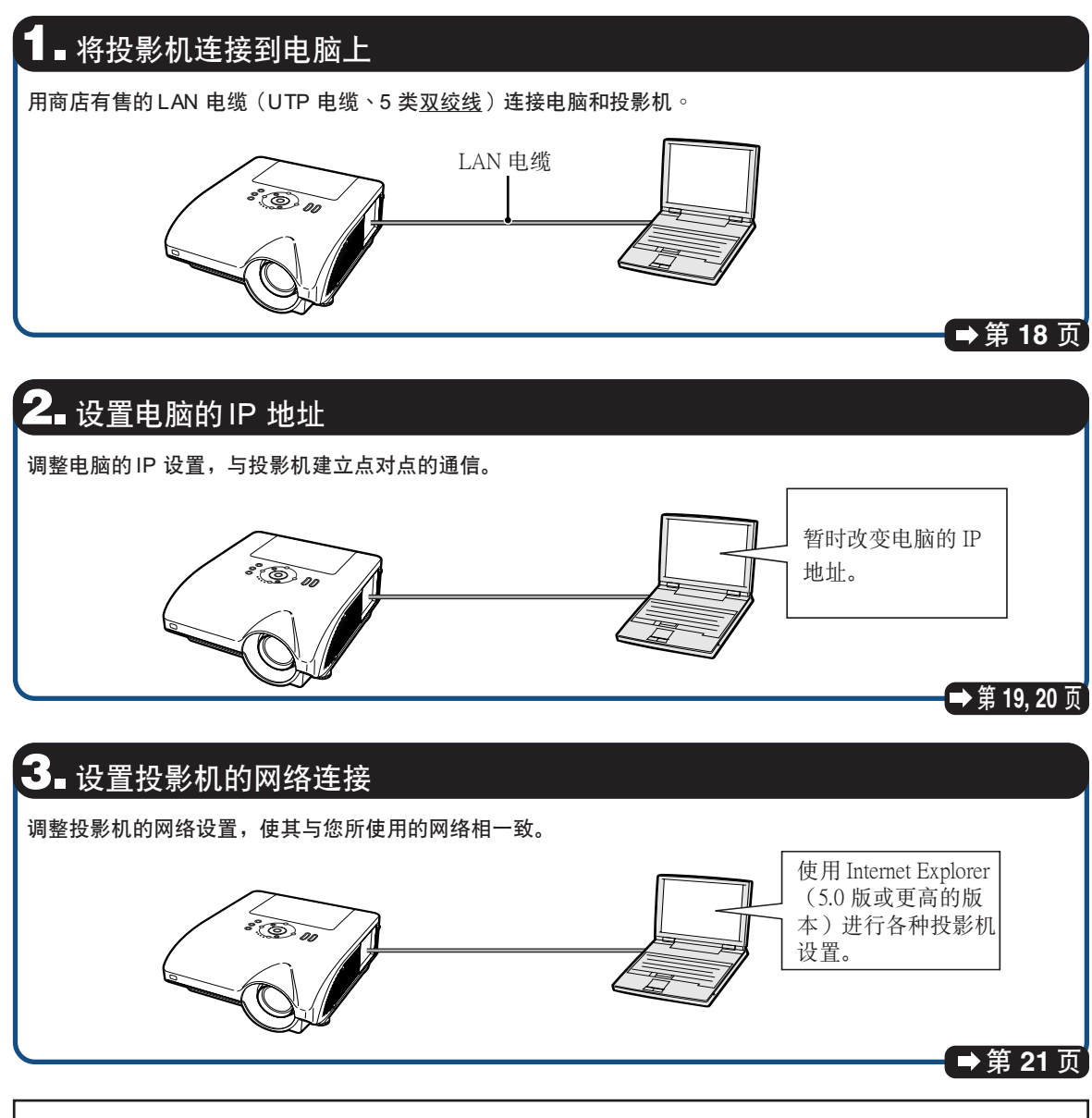

- Microsoft® 和 Windows® 為 Microsoft Corporation 公司在美國和/或其他國家的註冊商標。
- 其他公司或產品的所有名稱為其各自公司的商標或註冊商標。

### <span id="page-17-0"></span>1. 将投影机连接到电脑上

在电脑和投影机之间建立点对点连接。您可以用商 店有售的 LAN 电缆 (UTP 电缆、5 类双绞线)通过 電腦配置投影機。

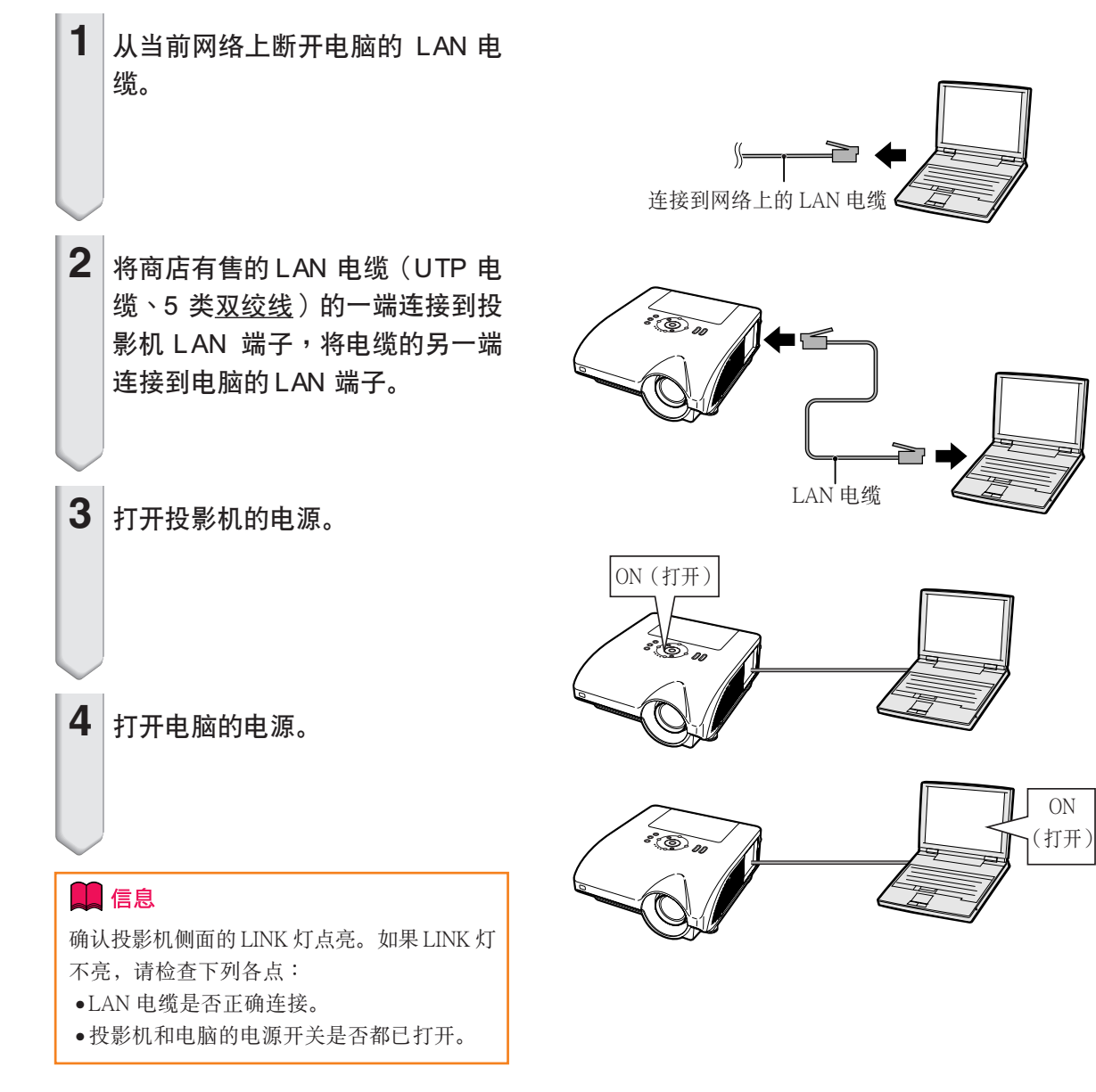

這就完成了連接。現在進到"2. 設置電腦的 IP 地址"。

### <span id="page-18-0"></span>2. 設置電腦的 IP 地址

下面描述如何在 Windows® XP 下进行设置 (专业 版或家庭版)。

**1**│用电脑管理员账户登录网络。

- $2$  单击 "start" (开始), 然后单 击 "Control Panel" (控制面 板)。
- **3** 单击 "Network and Internet Connections"(网絡和 Internet 连接),然后在新窗口中单击 "Network Connections"(网絡 連接)。
	- 本說明書在 Category View(分類視圖) 中使用實例進行說明﹐如果您使用的是 Classic View (经典视图),请双击 "Network Connections"(网絡連接)。

My Network Places Control Panel  $\circledcirc$ Printers and Fax (b) Help and Support  $\bigcirc$  Search  $\sqrt{7}$  Run.. All Programs D Log Off | 10 Turn Off Compute  $(1)$  $\overline{\mathcal{L}}$  start

My Computer

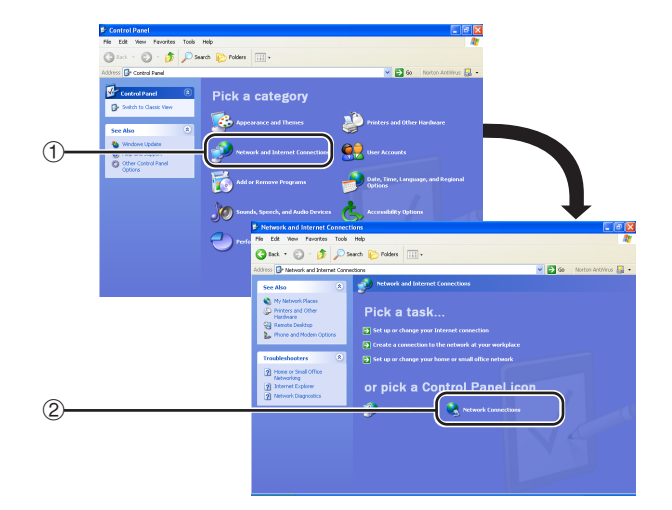

4 在 "Local Area Connection" (本 地连接)上按右键,从弹出的菜 单中选择"P r o p e r ti e s" (属 性)。

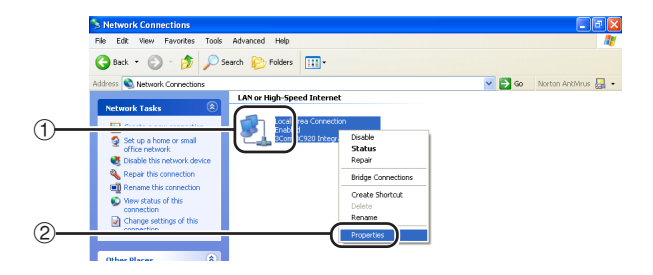

<span id="page-19-0"></span>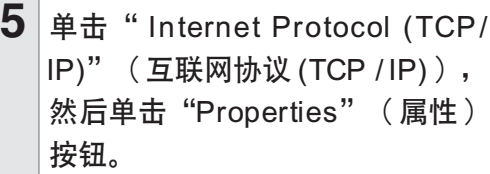

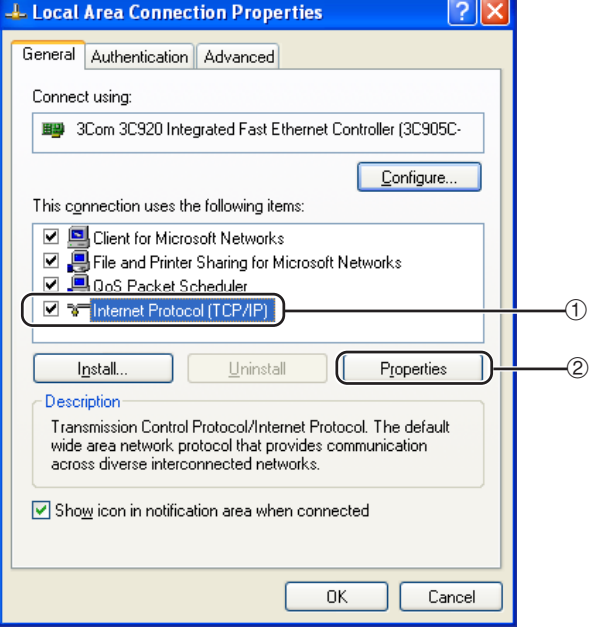

### 6 确认或改变设置电脑的 IP 地址。

- ① 确认并记下当前的"IP address" (IP 地址)﹑"Subnet mask"(子網掩碼) 和 "Default gateway" (默认网关)。 請務必記下當前的 IP 地址﹑子網掩碼和 默认网关, 因为随后您将用它们重新讲 行設置。
- **② 投影机 "IP address" (IP 地址)的出** 廠默認設置是"192.168.150.2"﹐ "Subnet mask"(子網掩碼)是"255. 255.255.0"﹐"Default gateway" (默認網關)是"0.0.0.0"。 暂时将它们设为如下值: IP address(IP 地址)︰192.168.150.3 Subnet mask (子网掩码) : 255.255.255.0 Default gateway(默认网关): (不输入 任何值。)

 $7$  设置后, 单击"OK" (确定)按 钮, 然后重新启动电脑。

确认或设置后, 进到"3. 设置投影机的网络环境"。

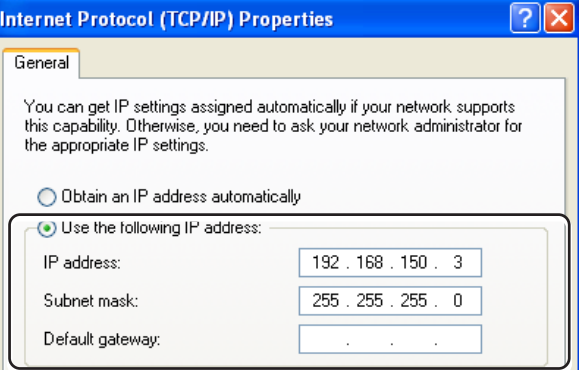

### <span id="page-20-0"></span>3. 设置投影机的网络环境

设置与当前网络兼容的投影机 IP 地址和子网掩码等 項目。

- 1 在电脑上启动 Internet Explorer (5.0 版或更高的版本)﹐在 "Address"(地址)栏内输入 "http://192.168.150.2/", 然后按 "Enter"鍵。
- **2** 如果還沒有設置用戶名和密碼﹐則 单击"OK"(确定)按钮。
	- 如果已經設置了用戶名和密碼﹐則輸入 用户名和密码, 然后单击"OK"(确 定)按鈕。
	- 如果三次輸入錯誤的用戶名和密碼﹐則 顯示錯誤消息。
- **3** 出現如右圖所示的畫面﹐單擊 "TCP/IP"。

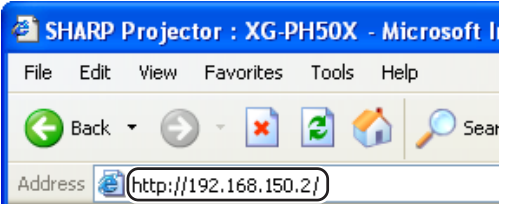

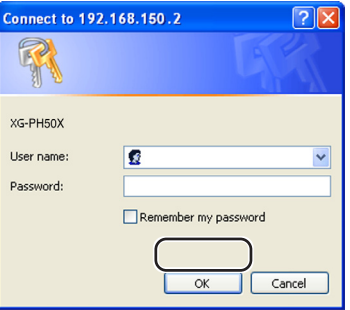

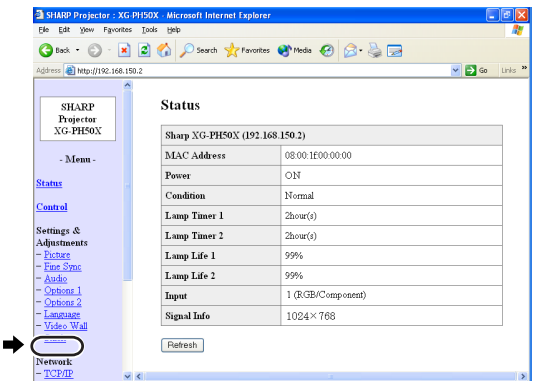

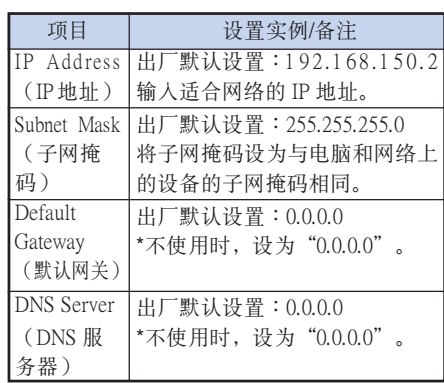

### <span id="page-21-0"></span> $4$  出现 TCP/IP 设置画面, 准备进行 投影機的网絡設置。

### **图注**

- 確認當前网絡的分段(IP 地址組)以避免設 置與其他网絡設備或電腦重複的 IP 地址。如 果在具有 "192.168.150.XXX"IP 地址的网络 中沒有使用"192.168.150.2"﹐則不必改變投 影機的 IP 地址。
- 有关每一设置的详情, 请与网络管理员联 繫。

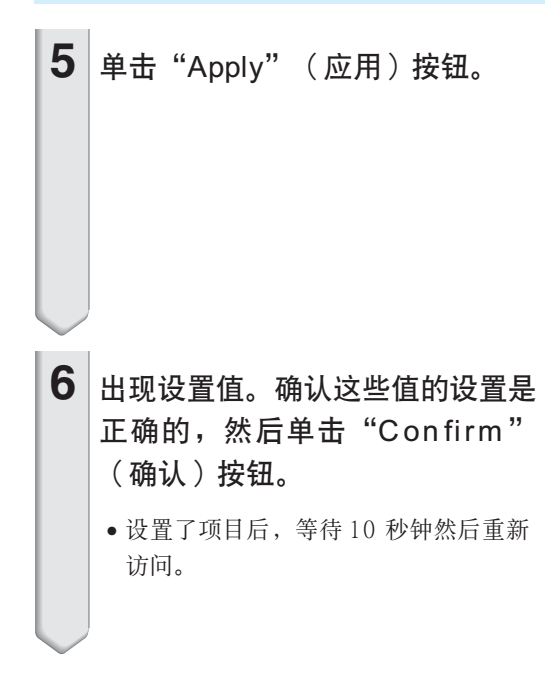

#### Network - TCP/IP

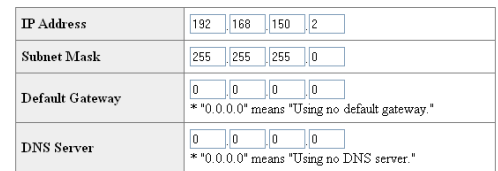

#### Network - TCP/IP

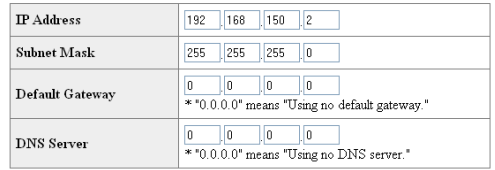

#### **Apply**

Rafree!

#### Network - TCP/IP

The TCP/IP settings will be changed as below.

```
192.168.150.2<br>Subnet Mask : 255.255.255.0
\label{eq:3} \text{Default Gateway}: 0.0.0.0DNS Server
```
Do you want to change the TCP/IP settings?

#### $\bullet \qquad \qquad \bullet$

After you click ''Confirm'', if you want to continue to operate this projector via<br>the network, please wait for 10 seconds and then re-access to ''192.168.150.2''

#### 這就完成了网絡設置。

将设置电脑的 IP 地址改回原来的地址, 然后将电脑和投影机连接到网络上。

# <span id="page-22-0"></span>通过 LAN 控制投影机

投影机连接到网络上后, 在 Internet Explorer (5.0 版或更高的版本)的"Address"(地址)栏内输 入投影机的IP地址,通过网络上的电脑启动设置画面对投影机进行网络设置。

### 用 Internet Explorer(5.0 版或更高 的版本)控制投影机

在開始操作前完成外部設備的連接。(參閱投影 機使用說明書的第 24-36 頁。) 完成交流电源线的连接。(参阅投影机使用说明 書的第 37 頁。)

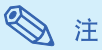

- 將投影機連接到 LAN 上時﹐請使用商店有售 的 LAN 电缆(UTP 电缆、5 类双绞线)。将 投影机连接到集线器上时, 请使用直连线。
- **1** 在電腦上啟動 Internet Explorer (5.0 版或更高的版本)。
- $2$  在 "Address" (地址) 栏内输入 "http://", 其后输入在第 [22](#page-21-0) 页中 設置的投影機 IP 地址和"/"﹐然 後按"Enter"鍵。
	- 投影机 IP 地址的出厂默认设置为: 192. 168.150.2。如果在"3. 設置投影機的网 絡環境"(第 [21-22](#page-20-0) 頁)中沒有改變 IP 地址﹐則輸入"http://192.168.150.2/"。
- 3 出现控制投影机的画面,准备进行 各种状态条件的确认、控制和设 置。

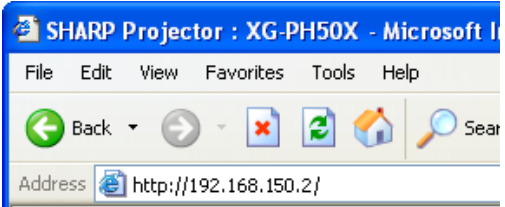

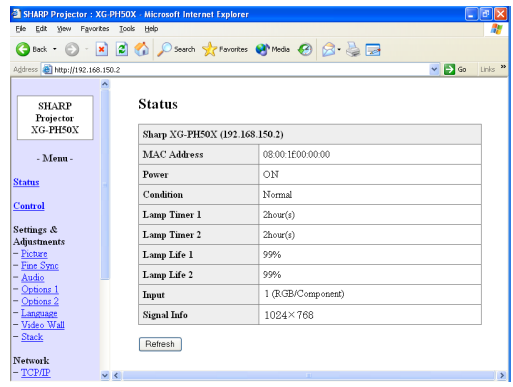

### <span id="page-23-0"></span>确认投影机状态 (Status)

#### **Status**

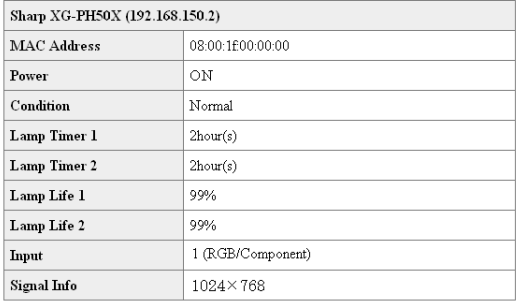

Refresh

在該畫面上﹐您可以確認投影機的狀態。可以確 认下列项目:

- MAC Address (MAC 地址)
- Power(電源)
- Condition(條件)
- Lamp Timer1 (灯泡计时器 1)
- Lamp Timer 2(燈泡計時器 2)
- Lamp Life1 (灯泡残率1)
- Lamp Life 2 (灯泡残率 2)
- Input(輸入)
- Signal Info (信号信息)

### ◎注

• 如果在画面显示完成前单击"Refresh"(刷 新) 按钮, 则会显示一错误消息("Server Busy Error"(服務器忙錯誤))。請等待片 刻﹐然後重新操作。

**THE REAL** 

•有关每一项目的详情, 请参阅投影机的使用 說明書。

### 控制投影機 (Control)

Control

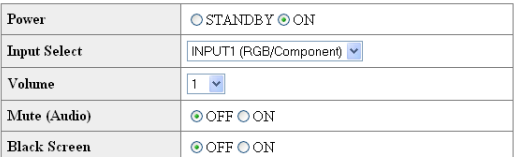

Refresh

在該畫面上﹐您可以進行投影機的控制。您可以 控制下列项目:

- Power(電源)
- Input Select(輸入選擇)
- Volume(音量)
- Mute (Audio)(消音(音頻))[OFF] [ON]
- Black Screen(黑屏幕)[OFF] [ON]

◎ 注

- 如果在画面显示完成前单击"Refresh" (刷 新)按钮,则会显示一错误消息("Server Busy Error"(服務器忙錯誤))。請等待片 刻﹐然後重新操作。
- 投影機預熱時﹐您不能操作本頁。
- 投影機處於待機模式時﹐您只能控制 "Power ON"(打開電源)。
- 有关每一项目的详情, 请参阅投影机的使 用說明書。

### <span id="page-24-0"></span>設置和調節投影機

### (Settings & Adjustments)

#### 实例:显示 INPUT 1 (输入 1) 的 "Picture" (图像) 画面 Settings & Adjustments - Picture (INPUT1)

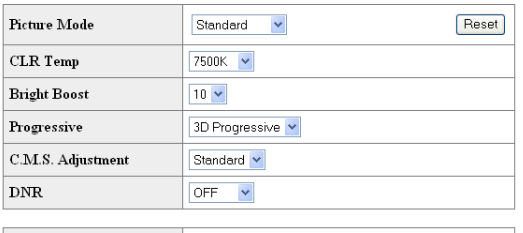

Signal Type

Refresh

在這些畫面上﹐您可以進行投影機的設置或調 节。您可以设置或调节下列项目:

 $\checkmark$ 

- Picture Mode (图像模式)
- CLR Temp(色溫)

**Auto** 

- Bright Boost(增強白色)
- Progressive (渐进模式)
- C.M.S. Adjustment(所選的顏色)
- DNR(數碼抑噪)
- Signal Type(信號類型)
- Auto Sync (自动同步 )
- Auto Sync Disp(自動同步顯示)
- Audio Out(音頻輸出 )
- Internal Speaker (内置扬声器) [OFF] [ON]
- Resize(改變尺寸 )
- OSD Display (屏幕顯示)
- Video System (INPUT 4/5) (视频制式(输入 4/5))
- Background (背景)
- Startup Image (片头图像)
- Eco Mode (环保节能模式) [OFF] [ON]
- Auto Search (自动搜寻) [OFF] [ON]
- Auto Power Off(自动关机) [OFF] [ON]
- Lamp Mode(灯泡模式)
- Projection Mode(投影模式)
- Keylock Level(鍵鎖等級)
- Set Inputs(設置輸入)
- RS-232C Speed(RS-232C 速度)
- Monitor Out (Standby) (监视器输出(待机))
- OSD Language(屏幕顯示語言)
- Video Wall(視頻牆(請參閱第 [41](#page-40-0) 頁。))
- Stack Setting (堆叠设置 (请参阅第 [38](#page-37-0) 页。)) **\*\*\*\*\*\*\***

### 图 注

- 如果在画面显示完成前单击"Refresh"(刷 新)按钮﹐则会显示一错误消息("Server Busy Error"(服務器忙錯誤))。稍等待片 刻﹐然後重新操作。
- 投影機預熱時﹐您不能操作本頁。
- 投影機處于待機模式時﹐只能控製"Power ON" (打开电源)。
- 有关每一项目的详情, 请参阅投影机的使 用說明書。

### 安全性設置

#### (Network-Security)

#### **Network - Security**

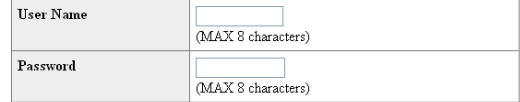

This user name / password is for accessing via Web browser and Telnet. \*You will need to re-login with the new user name / new password after you change the user name / password.

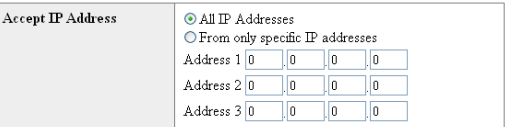

Apply

Refresh

#### 在该画面上, 您可以讲行与安全性有关的设置。

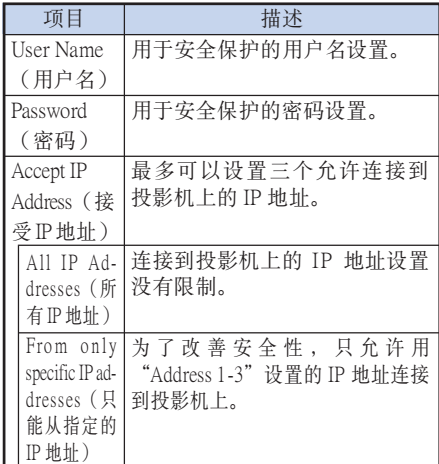

单击"Apply"(应用)按钮后, 出现设置值。 确认这些值设置正确, 然后单击"Confirm" (確認)按鈕。

◎ 注

- 設置項目後﹐請等待 10 秒鐘﹐然後重新訪問。
- "User Name"(用戶名)和 "Password" (密码)最多为8个字符。
- 可以輸入下列字符︰ a-z, A-Z, 0-9, -, \_
- 要取消"User Name "(用戶名)和 "Password"(密碼)﹐不要進行輸入﹐然 后按"Apply"(应用)按钮。

### <span id="page-25-0"></span>進行网絡的一般設置

#### (Network-General)

#### Network - General

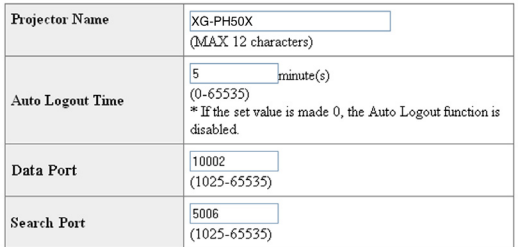

Apply

Refresh

#### 在该画面上,您可以进行与网络有关的一般设 置。

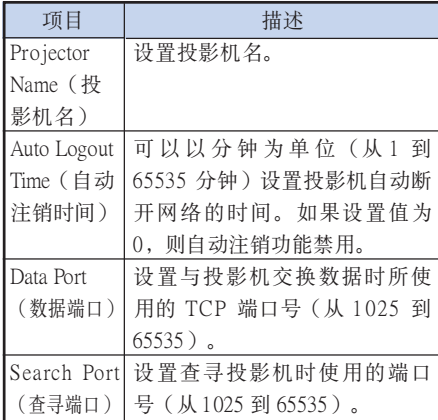

单击"Apply"(应用)按钮后, 出现设置值。 确认这些值设置正确, 然后单击 "Confirm" (確認)按鈕。

### ◎ 注

- 設置項目後﹐請等待 10 秒鐘﹐然後重新訪 問。
- "Projector Name" (投影机名)最多为12个 字符。
- 可以輸入下列字符︰ A-Z, 0-9, -, \_ , (, ), 空格 (輸入"a-z"時﹐自動轉換成"A-Z"。)

### 發生錯誤時的發送電子郵件設置

#### (Mail-Originator Settings)

#### Mail - Originator Settings

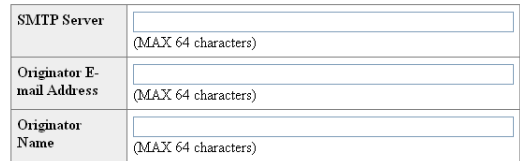

Apply

Refresh

#### 在該畫面上﹐您可以進行投影機已經發生錯誤時 發送電子郵件報告發生錯誤的設置。

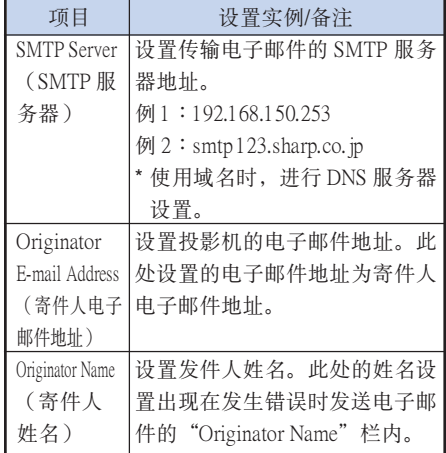

### **A**

• "SMTP Server" (SMTP 服务器)、 "Originator E-mail Address"(寄件人電子郵 件地址)和"Originator Name"(寄件人姓 名)最多为64个字符。

- 可以輸入下列字符︰ "SMTP Server "(SMTP 服務器)和 "Originator E-mail Address"(寄件人電子郵 件地址): a-z, A-Z, 0-9, !, #, \$, %, &, \*, +,  $-$ ,  $/$ ,  $=$ ,  $?$ ,  $\wedge$ ,  $\{$ ,  $|$ ,  $\rangle$ ,  $\sim$ ,  $\_$ ,  $\emptyset$ ,  $\emptyset$ , (對於"Originator E-mail Address"(寄件人 電子郵件地址)只能輸入 "@"一次。)
- "Originator Name"(寄件人姓名)︰a-z, A-Z, 0-9, -, \_, (, ), 空格
- 如果第 [21](#page-20-0) 页和第 [22](#page-21-0)页上的"3. 设置投影机 的网络环境"中的设置不正确,将不会发 送電子郵件。

### <span id="page-26-0"></span>设置发生错误时要发送电子邮件 的錯誤項目和目的地地址

(Mail-Recipient Settings)

#### **Mail - Recipient Settings**

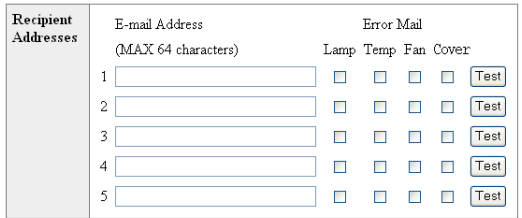

Apply

Refresh

在该画面上,您可以设置投影机发生错误时要发 送報告的電子郵件目的地和錯誤項目。

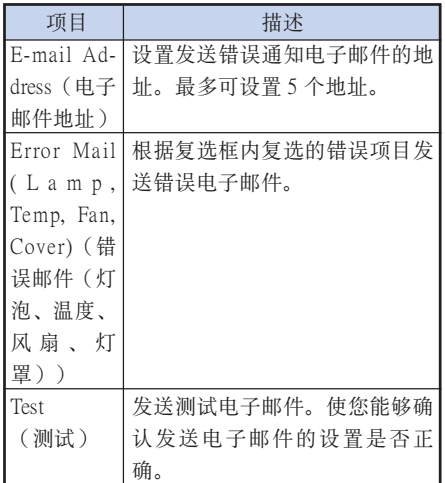

### S i

- "E-mail address"(邮件地址)最多为 64 个字 符。
- 可以輸入下列字符︰ a-z, A-Z, 0-9, !, #, \$, %, &, \*, +, -, /, =, ?, ^, {, |, }, ~, \_, ', ., @, `

(只能輸入"@"一次。)

• 有關錯誤項目的詳情﹐請參閱投影機的使 用說明書。

# <span id="page-27-0"></span>用 RS-232C 或遠程登彔設置投影機

用 RS-232C 或远程登录将投影机连接到电脑上,在电脑上打开 SETUP MENU (设置菜单)进行投 影機的各種設置。

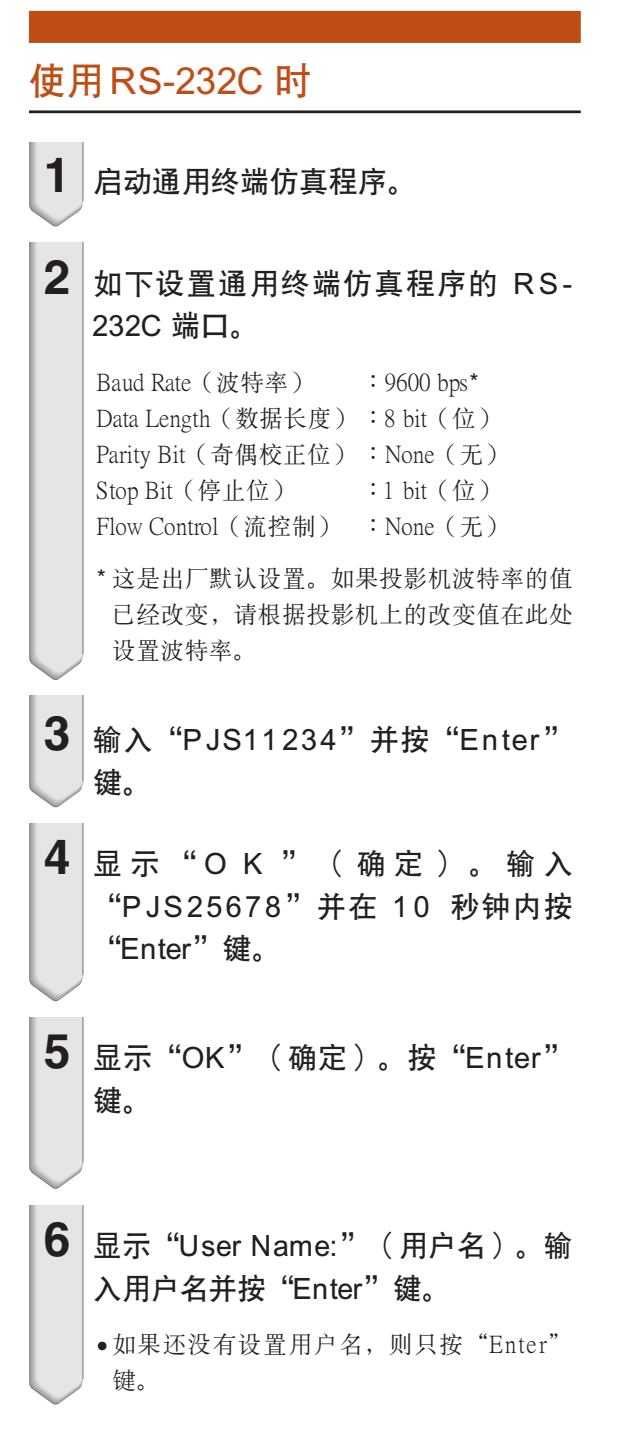

**7** 显示 "Password:" (密码)。输入密 码并按"Enter"键。 • 如果還沒有設置密碼﹐則只按"Enter"鍵。 **8** 输入 "setup" (设置) 并按 "Enter" 鍵。 • 顯示 SETUP MENU。 ▼ SETUP MENU

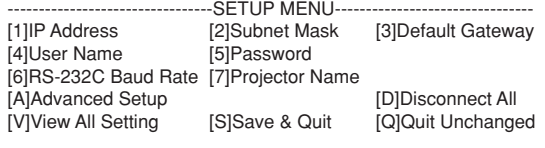

```
setup>
```
图 注

- 出廠默認設置沒有設置用戶名和密碼。
- 如果三次輸入不正確的用戶名或密碼﹐則退出 SETUP MENU。

### 用 RS-232C 或远程登录设置投影机

### <span id="page-28-0"></span>使用远程登录时

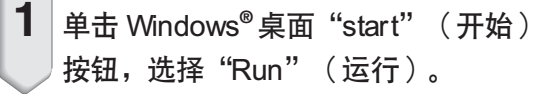

- $2$  在打开的文字框中输入 "telnet 192. 168.150.2"。(如果投影機的 IP 地址 為 192.168.150.2)
- $3$  单击 "OK" (确定) 按钮。
- 4 显示 "User Name:" (用户名)。输 入用户名并按"Enter"键。 • 如果還沒有設置用戶名﹐則只按"Enter" 鍵。  $5\vert$ 显示 "Password:" (密码)。输入密
	- 码并按"Enter"键。
		- 如果還沒有設置密碼﹐則只按"Enter"鍵。
- **6** 输入 "setup" (设置) 并按 "Enter" 鍵。
	- 顯示 SETUP MENU。

#### ▼ SETUP MENU

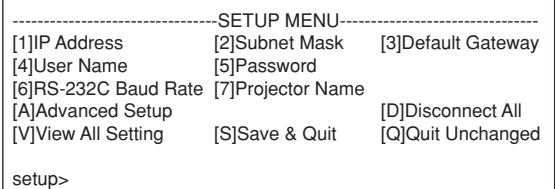

### S it

- 如果 IP 地址已改變﹐則在第 2 步輸入新的 IP 地 址。
- 出廠默認設置沒有設置用戶名和密碼。
- 如果在第 4﹐5 步三次輸入不正確的用戶名或密 碼﹐則退出 SETUP MENU。

### <span id="page-29-0"></span>SETUP MENU (设置菜单)

(主菜單)

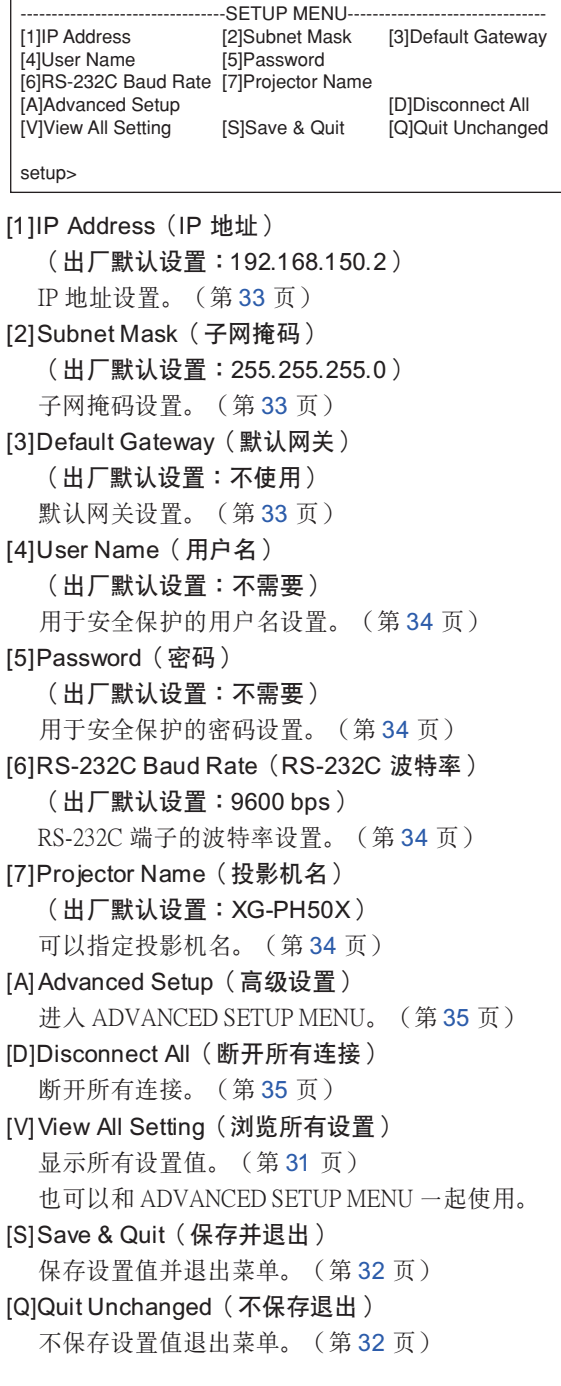

# ADVANCED SETUP MENU

(高級設置菜單)

#### ▼ SETUP MENU ▼ ADVANCED SETUP MENU

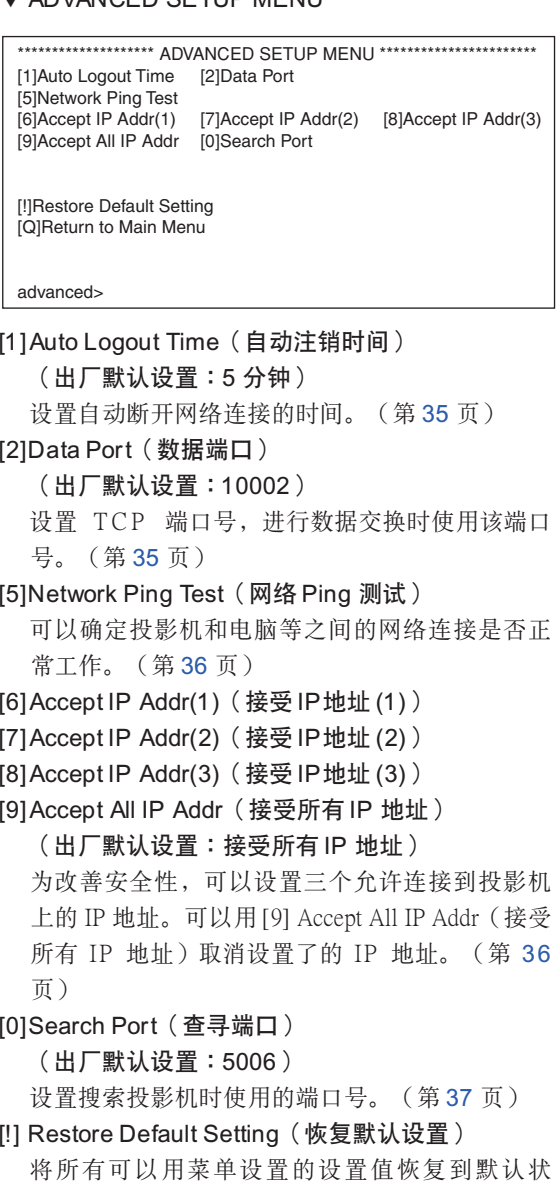

- 態。(第 [37](#page-36-0) 頁)
- [Q] Return to Main menu (返回到主菜单) 返回到主 SETUP MENU。(第 [37](#page-36-0) 頁)

# <span id="page-30-0"></span>用 RS-232C 或遠程登彔控制投影機

在 SETUP MENU(設置菜單)上﹐輸入要選擇的項目號或項目符號。設置時﹐輸入要設置的細節。 一次设置一个项目,设置结束时予以保存。

### 瀏覽設置細節列表

#### ([V]View All Setting)

#### ▼ SETUP MENU

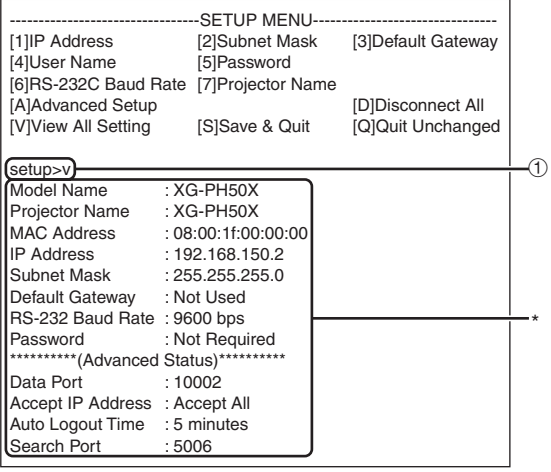

**1** 输入 "v" 并按 "Enter" 键。

顯示所有設置值 (\*)。

### 设置项目

实例: 设置 IP 地址时 (将 192.168.150.2 改为 192.168. 150.3)

#### ▼ SETUP MENU

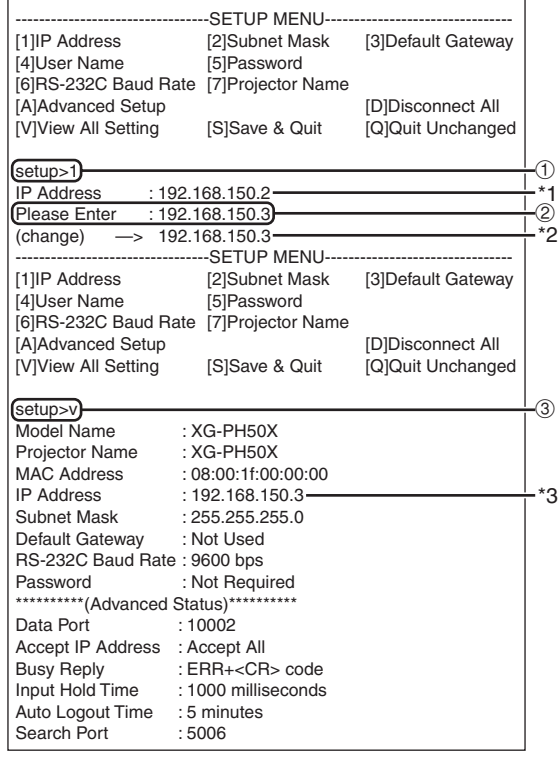

- ① 输入"1" (要设置的项目号), 然后按"Enter"键。 显示当前 IP 地址 (\*1)。
- 2 输入要设置的 IP 地址并按"Enter"键。 改变后显示 IP 地址 (\*2)。
- 3 输入"v"并按"Enter"键以核对设置细节列表。 IP 地址改變 (\*3)。

## 图注

- 可以忽略設置細節列表的校驗。
- 設置細節保存後才有效。(第 [32](#page-31-0) 頁)
- 如果輸入無效的項目號﹐則顯示一錯誤信息
	- ("Parameter Error !"(參數錯誤 !))。

### <span id="page-31-0"></span>保存设置并退出

([S]Save & Quit)

保存设置值并退出菜单。

▼SETUP MENU

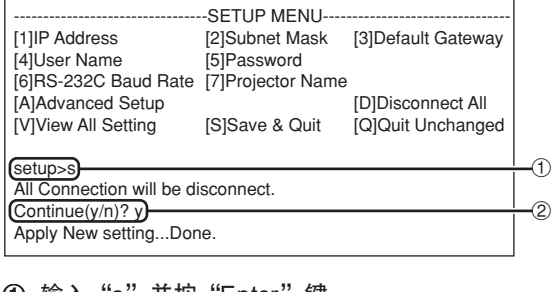

① 输入 "s" 并按 "Enter" 键。 2 輸入"y"並按"Enter"鍵。

### 不保存設置退出

#### ([Q]Quit Unchanged)

不保存設置值退出菜單。

#### ▼SETUP MENU

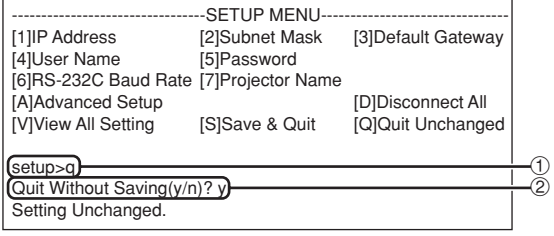

① 输入 "q" 并按 "Enter" 键。 2 輸入"y"並按"Enter"鍵。

<span id="page-32-0"></span>说明每一项目的设置步骤。有关基本步骤,请参阅[第 31](#page-30-0) 页上的"设置项目"。

### IP 地址設置

#### ([1]IP Address)

#### IP 地址設置。

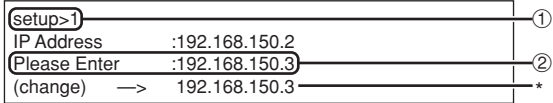

- ① 输入 "1" 并按 "Enter" 键。
- 2 輸入要設置的數值並按"Enter"鍵。 改变后显示 IP 地址 (\*)。

### 子网掩碼設置

#### ([2]Subnet Mask)

設置子网掩碼。

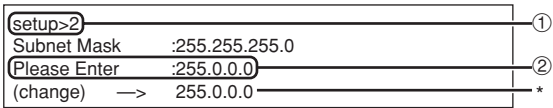

1 输入 "2" 并按 "Enter" 键。

2 輸入要設置的數值並按"Enter"鍵。 改变后显示子网掩码 (\*)。

### 默认网关设置

#### ([3]Default Gateway)

设置默认网关。

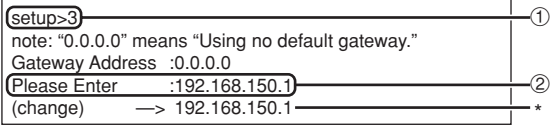

- ① 输入 "3" 并按 "Enter" 键。
- 2 輸入要設置的數值並按"Enter"鍵。 改变后显示网关地址(\*)。

### ◎ 注

●如果投影机的 IP 地址、子网掩码或网关的值已 经通过远程登录改变, 则由于电脑网络设置的 原因, 电脑无法连接到投影机上。

### <span id="page-33-0"></span>用 RS-232C 或远程登录控制投影机

### 用戶名設置

#### ([4]User Name)

使用用户名进行安全保护。

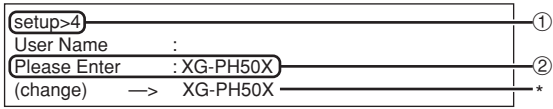

- 1 输入 "4" 并按 "Enter" 键。
- 2 輸入用戶名並按"Enter"鍵。 顯示設置的用戶名 (\*)。

### ◎ 注

• 用戶名最多為 8 個字符。

\*\*\*\*\*\*\*\*\*\*\*\*\*\*\*

- 可以輸入下列字符︰  $a-z$ ,  $A-Z$ ,  $0-9$ ,  $-$ ,  $-$
- 在默认状态, 没有设置用户名。

### 密碼設置

#### ([5]Password)

用密码进行安全保护。

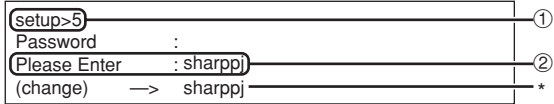

#### (1) 输入 "5" 并按 "Enter" 键。

- 2 輸入密碼並按"Enter"鍵。
	- 顯示設置的密碼 (\*)。

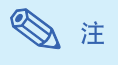

- 密碼最多為 8 個字符。
- 可以輸入下列字符︰  $a-z$ ,  $A-Z$ ,  $0-9$ ,  $-$ ,
- 在默认状态, 没有设置密码。

### RS-232C 波特率設置

#### ([6]RS-232C Baud Rate)

设置 RS-232C (COMPUTER (电脑)和 PROJECTOR (投影機))端子的波特率。

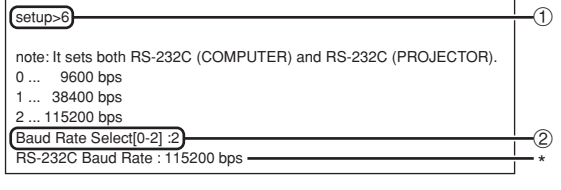

- ① 输入 "6" 并按 "Enter" 键。
- 2 选择并输入 0, 1 或 2, 然后按"Enter"键。 顯示設置的波特率 (\*)。

S it

• 將投影機的波特率設為與電腦所用的波特率相 同。

### 投影机名设置

#### ([7]Projector Name)

可以指定投影机名。

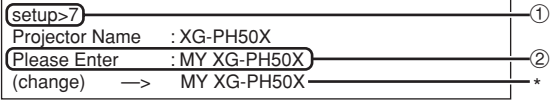

- 1 输入 "7" 并按 "Enter" 键。
- 2 输入投影机名。 显示设置的投影机名(\*)。

### S i

- 投影機名最多為 12 個字符。
- 可以輸入下列字符︰ A-Z﹐0-9﹐-﹐\_﹐(, )﹐空格 (輸入"a-z"時﹐自動轉換成"A-Z"。)

-----------

• 与可以用RS-232C 指令"PJN0"、"PJN1"、 "PJN2"和"PJN3"确认或设置的名字相同。

### <span id="page-34-0"></span>断开所有连接

#### ([D]Disconnect All)

可以斷開投影機當前識別的所有 TCP/IP 連接。即使 由于出现问题使 COM 重定向端口在繁忙状态下被锁 定﹐也可以通過進行這種斷開強制其返回就緒狀 態。

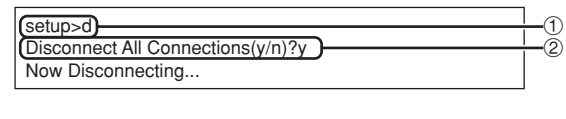

1 输入 "d" 并按 "Enter" 键。 2 輸入"y"並按"Enter"鍵。

---------

- ◎ 注
- 如果執行斷開所有連接﹐通過网絡的連接將被強 行斷開。

### 設置自動注銷時間

#### (ADVANCED[1]Auto Logout Time)

如果经过某一固定时间后没有输入, 则投影机自动用 自动注销功能断开网络连接。可以以分钟为单位设置 投影机自动断开连接的时间(从 1分钟到 65535 分 鐘)。

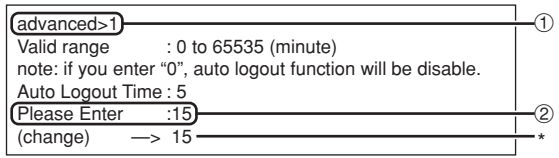

1 输入 "1" 并按 "Enter" 键。 2 輸入數值並按"Enter"鍵。

顯示設置的數值 (\*)。

◎ 注

- 如果設置值為 0﹐則自動注銷功能不起作用。
- 如果輸入無效的數字﹐將顯示一錯誤消息 ( "Parameter Error!" (参数错误! )), 且画 面返回到 ADVANCED SETUP MENU(高級設置 菜單)。

### 進入 ADVANCED SETUP MENU

#### ([A]Advanced Setup)

進入 ADVANCED SETUP MENU(高級設置菜單)。

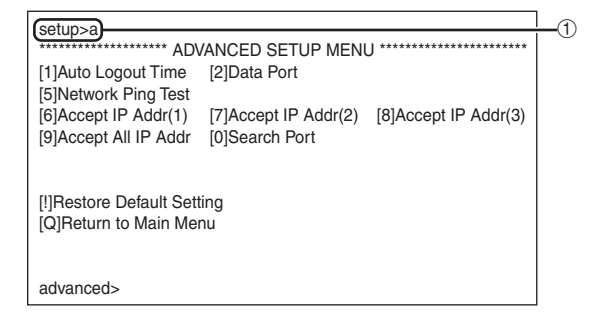

1 输入 "a" 并按 "Enter" 键。

### 數據端口設置 (ADVANCED[2]Data Port)

设置 TCP 端口号。可以在 1025到 65535 的范围内进 行設置。

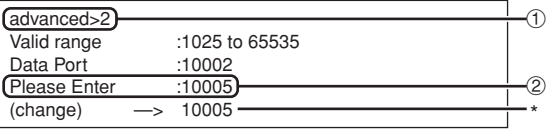

1 输入 "2" 并按 "Enter" 键。

2 輸入數值並按"Enter"鍵。

顯示設置的數值 (\*)。

### §

• 根据需要进行设置。一般情况下, 使用出厂默认 設置。

### <span id="page-35-0"></span>進行网絡 Ping 測試

#### (ADVANCED[5]Network Ping Test)

可以确定投影机和电脑等之间的网络连接是否工作 正常。

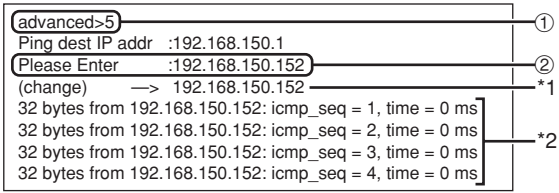

① 输入 "5" 并按 "Enter" 键。

2 輸入要測試設備的 IP 地址並按"Enter"鍵。 显示输入的 IP 地址 (\*1)。 顯示測試結果 (\*2)。

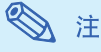

- 如果不輸入 IP 地址按"Enter"鍵﹐則使用以前輸 入的 Ping 目的地 IP 地址。
- 如果连接有错, 则显示"Error: No answer" (错 误:无应答), 并在 5 秒钟后重试。在这种情 况下,请确认投影机和电脑的设置,并与网络 管理局联系。

### 接受 IP 地址設置

(ADVANCED[6]Accept IP Addr(1) - [8]

#### Accept IP Addr(3))

通过仅允许指定的 IP 地址连接来改善投影机的安全 性。可以設置三個允許連接到投影機的 IP 地址。

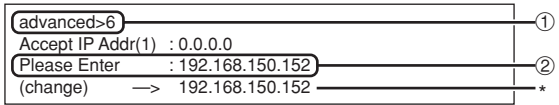

1 輸入"6"﹑"7"或"8"並按"Enter"鍵。

2 輸入數值並按"Enter"鍵。 顯示設置的數值 (\*)。

### ◎ 注

- 要使當前設置的"Accept IP Addr"(接受 IP 地 址)無效﹐請輸入"0.0.0.0"。
- 如果设置了一个或多个"Accept IP Addr" (接受 IP 地址)﹐則不允許未設置的 IP 地址連接。可 以用 [9] Accept All IP Addr([9] 接受所有 IP 地 址)來取消設置。

### 接受所有 IP 地址

(ADVANCED[9]Accept All IP Addr)

用"Accept IP Addr" (接受 IP 地址) 删除 IP 地址。

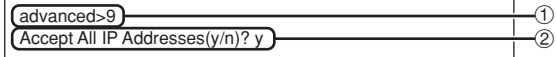

1 输入 "9" 并按 "Enter" 键。 **②** 输入 "y" 并按 "Enter" 键。

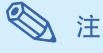

- 在输入"y"的时间点, "Accept IP Addr (1) -(3)" (接受 IP 地址 (1)-(3))复位为"0.0.0.0"。
- 如果輸入"n"﹐則設置不改變。

### <span id="page-36-0"></span>查尋端口設置

#### (ADVANCED[0]Search Port)

#### 设置从网路杳寻投影机时所用的端口号。

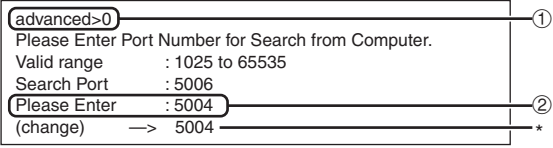

#### 1 输入 "0" 并按 "Enter" 键。

2 輸入數值並按"Enter"鍵。 顯示設置的數值 (\*)。

### ◎ 注

• 根据需要设置。一般情况下, 使用出厂默认设 置。

### 返回到默认设置

#### (ADVANCED[!]Restore Default Setting)

将所有可以用菜单设置的设置值返回到默认状态。

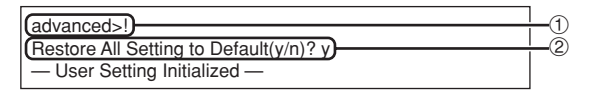

① 输入 "!" 并按 "Enter" 键。

2 输入 "y" 并按 "Enter" 键。

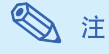

• 如果投影機的 IP 地址﹑子網掩碼或網關的值已經 通过远程登录恢复为默认设置, 则由于电脑网络 设置的原因, 电脑无法连接到投影机上。

### 返回到主菜單

### (ADVANCED[Q]Return to Main Menu)

#### 返回到主 SETUP MENU(設置菜單)。

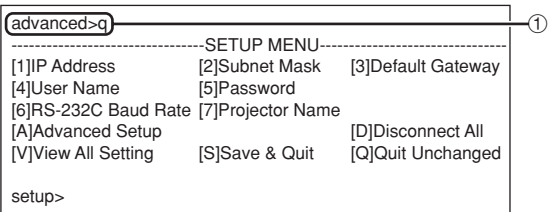

① 输入 "q" 并按 "Enter" 键。 返回到 SETUP MENU。

<span id="page-37-0"></span>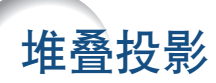

堆叠投影通过两台投影机进行堆叠并同时投射相同的图像增强图像的亮度。

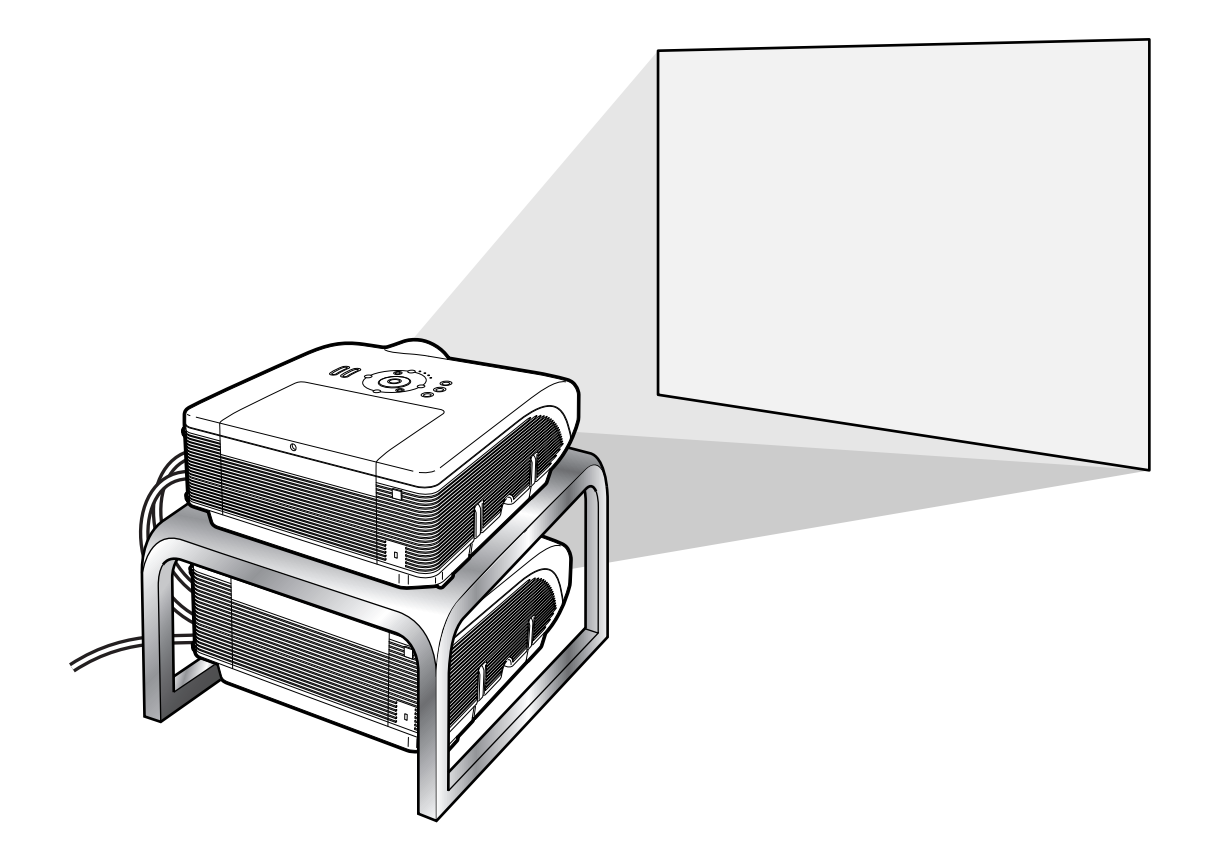

### 1信息

● 要设置堆叠投影, 请指定一台投影机作为主投影机, 另一台作为辅助投影机, 并用商店有售的 LAN 电缆 (UTP 电缆, 5 类, 双绞线) 连接两台投影机进行。通过这种方式, 可以用一个遥控器控制两台投影机。

- 以下按鈕可以同時控製主投影機和輔助投影機。
	-
	-
	-
	-
	-
	- VOLUME(音量)按鈕
	- ON (开)按钮 AUTO SYNC (自动同步)按钮
	- STANDBY (待机)按钮 RESIZE (改变尺寸)按钮
	- BLACK SCREEN (黑屏幕) 按钮 PICTURE MODE (图像模式) 按钮
	- INPUT 1-5(輸入 1-5)按鈕 BREAK TIMER(休息定時器)按鈕
	- MUTE (消音) 按钮 • FREEZE (静止) 按钮
- 正常操作中﹐遙控器不能控製輔助投影機。 只有通过 ø3.5 mm 微型插孔电缆(商店有售或 Sharp维修部件 OCNWGA038WJPZ)将遥控器连接至投影机时, 輔助投影機才能由遙控器控製。
- 即使投影機被設置為輔助投影機﹐該投影機上的按鈕仍可使用。

### <span id="page-38-0"></span>設置堆疊投影

基本操作

此部分展示了用两台投影机对电脑图象进行堆叠投影的一个实例。

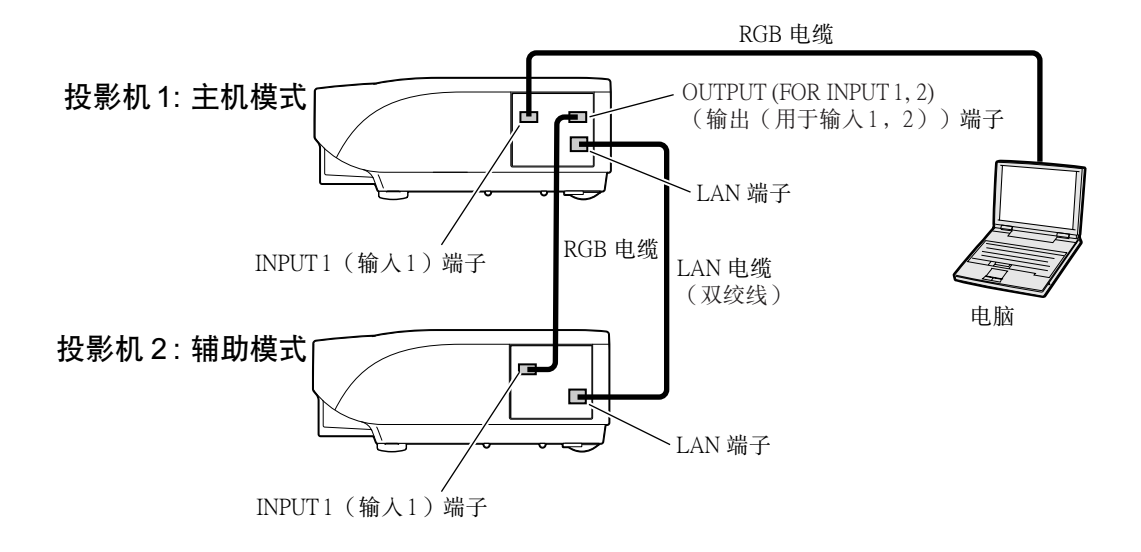

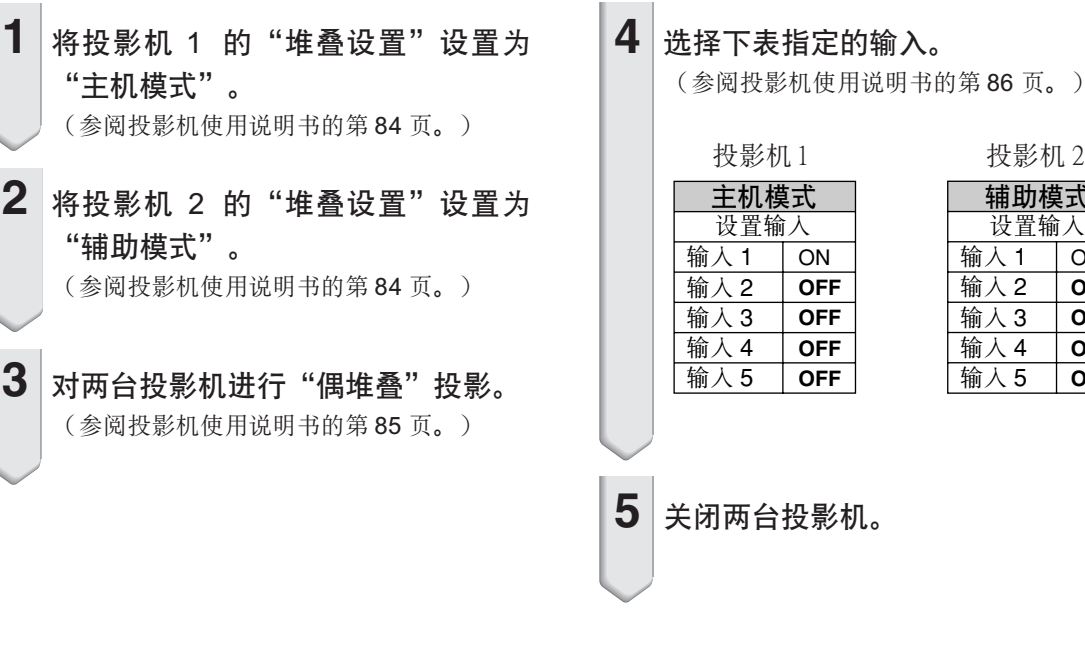

ON **OFF OFF OFF OFF**

輔助模式 設置輸入 輸入 1 輸入 2 輸入 3 輸入 4 輸入 5

投影机 2

### 堆叠投影

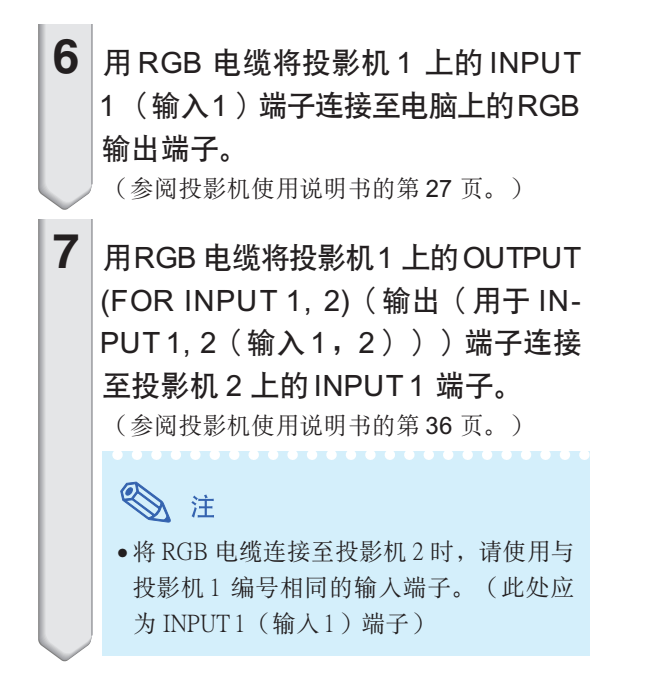

**8** 用商店銷售的 LAN 電纜(UTP 電纜﹐ 5 类, 双绞线)将投影机 1 上的 LAN (局域网)端子连接至投影机 2 上的 LAN(局域网)端子。

9 打开投影机,然后再打开电脑。

應用

輸入多個圖像源時﹐請參考以下實例。

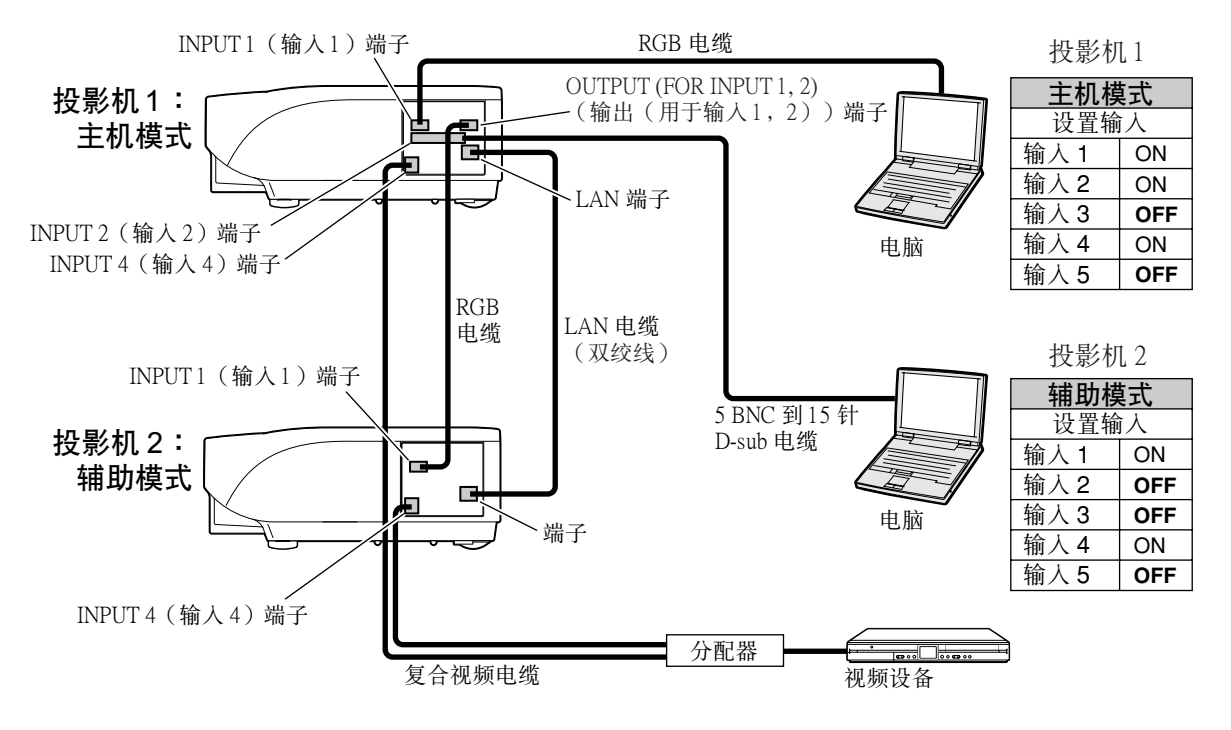

# <span id="page-40-0"></span>視頻牆投影

通常, 设置视频墙投影需要昂贵的图像处理设备。 本投影機具有內置視頻牆功能﹐不需要附加設備。

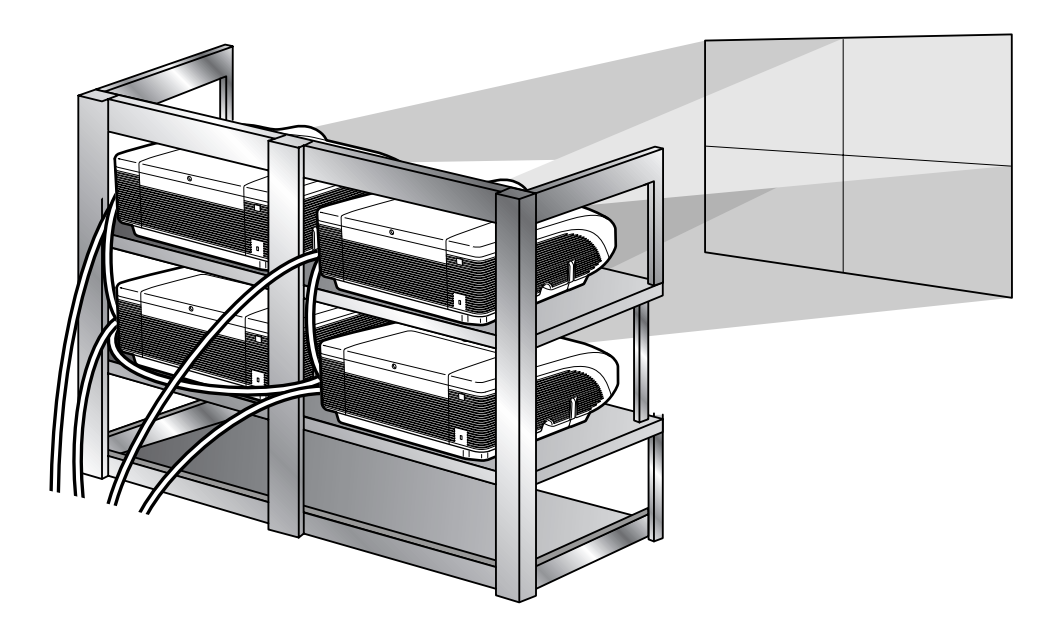

### 1信息

- 設置視頻牆投影之前﹐請安裝 Internet Explorer(5.0 版或更高版本)。
- 視頻牆不兼容高于 SXGA 的解像度。
- 当图像信号输入到通过 RGB 电缆或 RCA电缆以菊花链方式连接的多台投影机时, 图像质量可能会下降。

### <span id="page-41-0"></span>设置视频墙投影 基本操作

以下是如何用 4 台投影机建立 2 X 2 视频墙的一个实例。

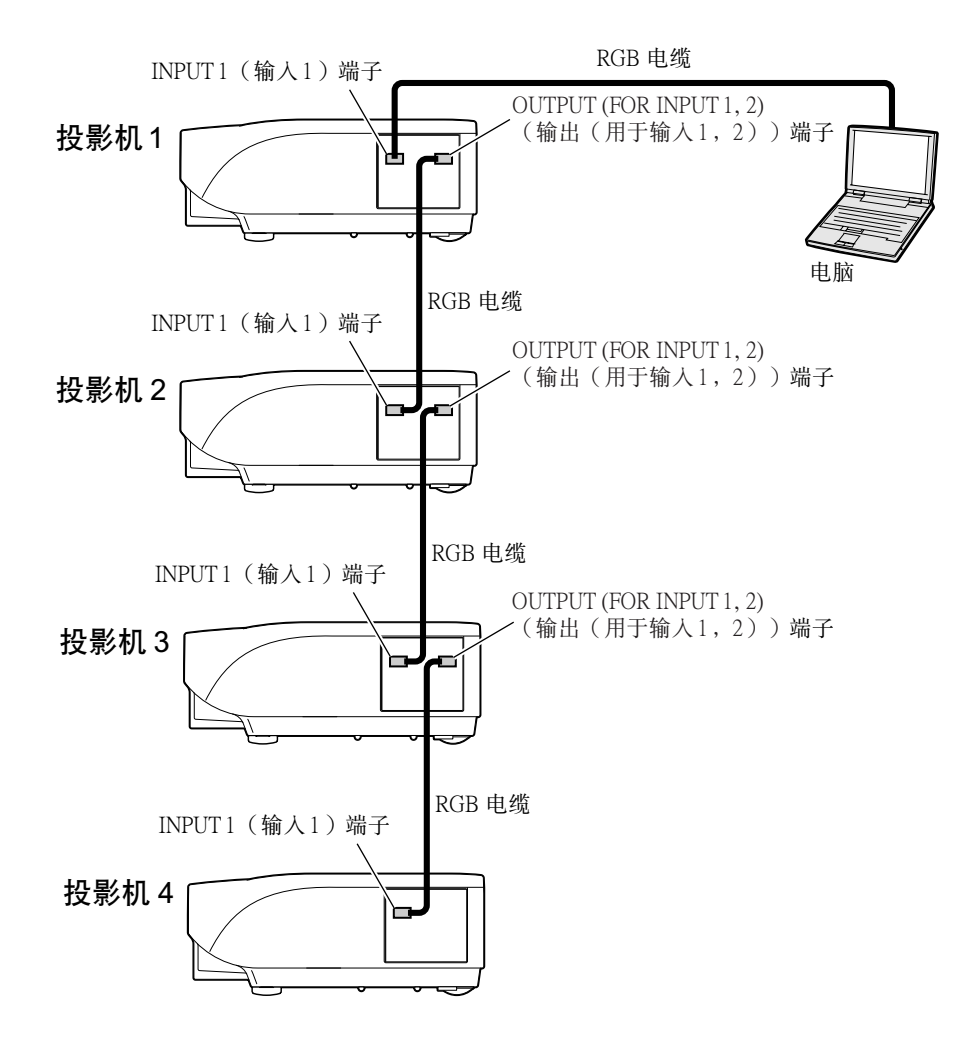

<span id="page-42-0"></span>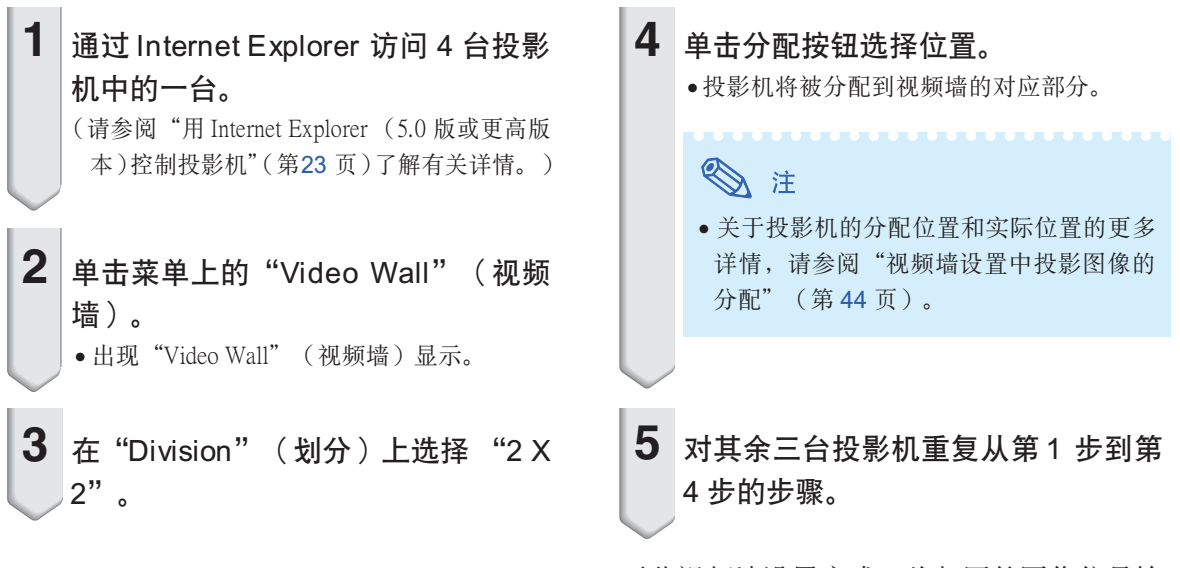

至此视频墙设置完成。将相同的图像信号输 入所有的投影机时, 视频墙投影开始。

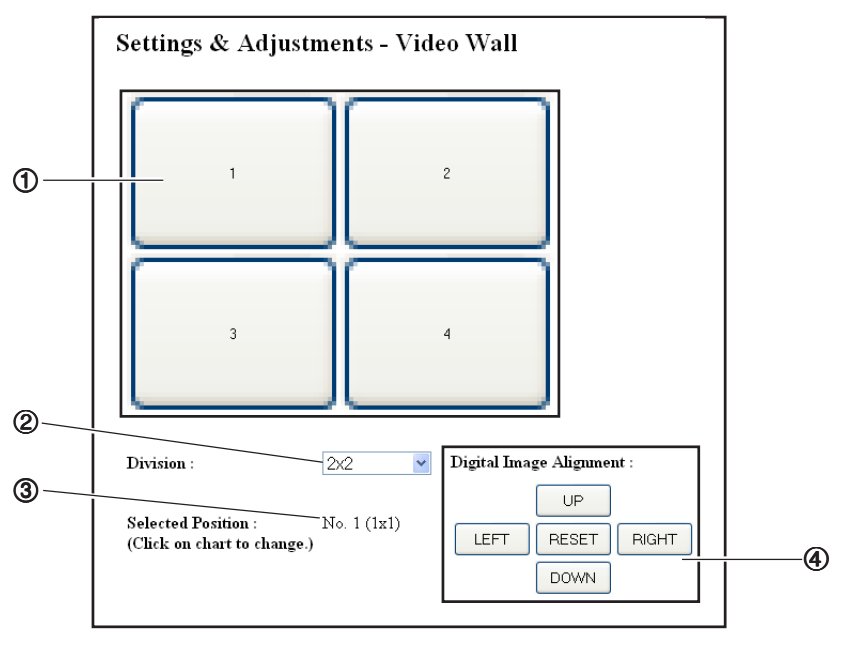

- 1 選擇每台投影機的位置。(分配按鈕)
- 2 选择视频墙划分位置的数量。
- (3) 显示视频墙设置的当前状态。
- (4) 沿水平方向和垂直方向调节投影图像的位置。

### <span id="page-43-0"></span>沿水平和垂直方向調節位置

单击"UP"(上)、"DOWN"(下)、"LEFT" (左) 或 "RIGHT"(右) 調節投影圖像的位置。

返回默认视频墙设置

- 1 在 "Division" (划分)中选择 "1 X  $1"$ 。
- $2$  单击分配按钮 1。 ● 视频墙设置返回到默认设置。

### 視頻牆設置中投影圖像的分配

以下是前面投影和后面投影中投影图像分配的实例。

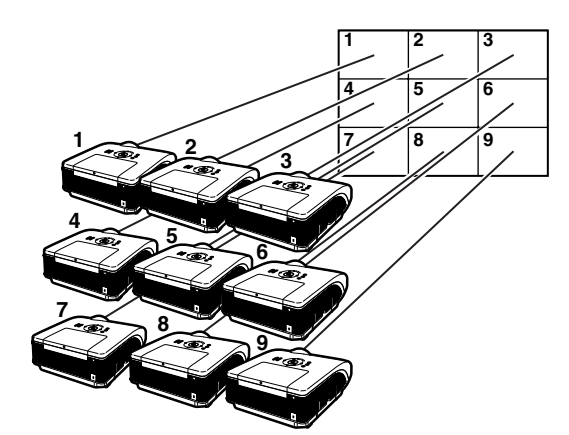

投影机的号码对应投影位置的号码。

前面投影

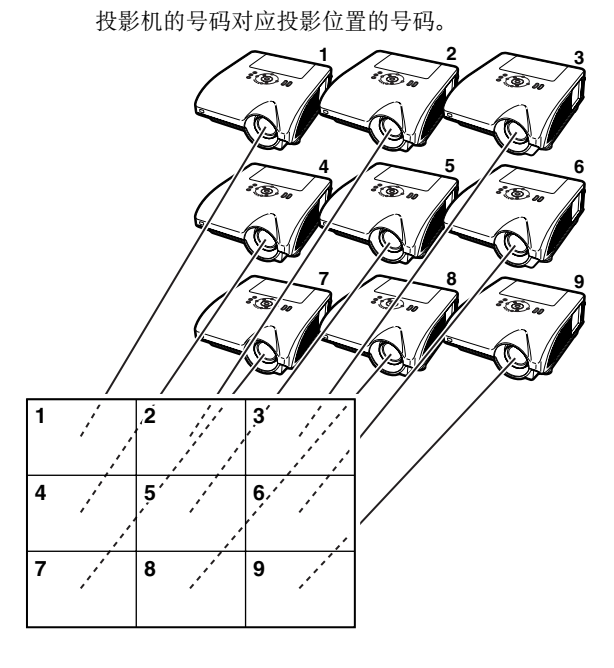

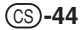

### <span id="page-44-0"></span>廣角視頻牆投影的注意事項

在"Division" (划分)中选择"2 X 1" 、"3 X 1" 、"4 X1" 、"5 X 1" 、"6 X 1" 、"7 X 1" 或"8 X 1" (请参阅第43页)可以创建广角视频墙。

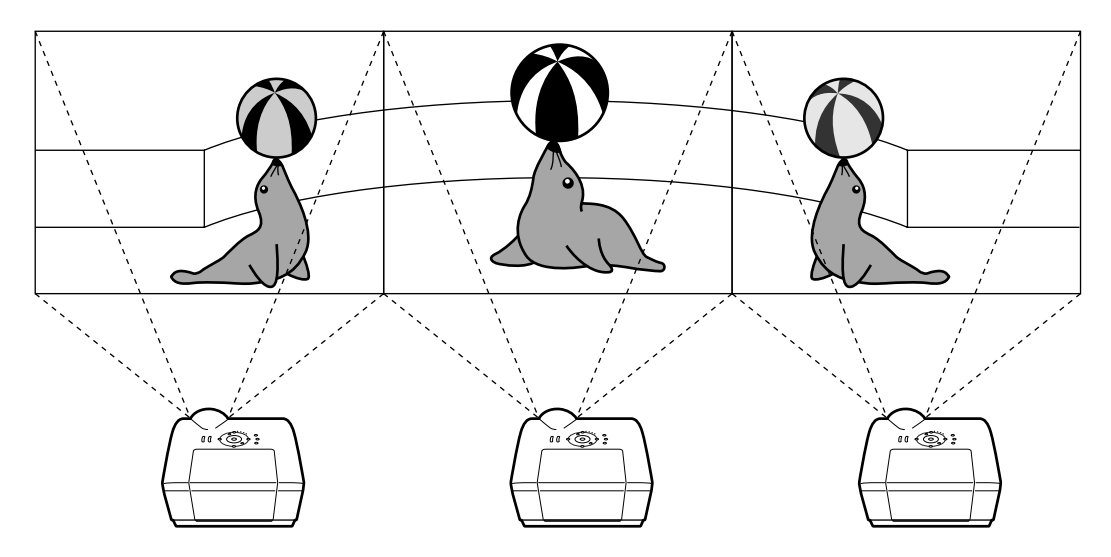

要用三台投影机从左至右排成一个单列创建宽视频墙(如上所示), 请在"Division"(划分)中选择 "3 X 1", 选 擇每台投影機的位置﹐然后輸入寬度壓縮為 1/3 的圖像(如下所示)。

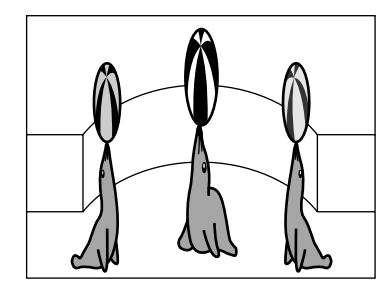

<span id="page-45-0"></span>设置视频墙投影 应用

通过"堆叠设置"和"设置输入"功能的配合使用,可以用一个遥控器控制视频墙。 基于前一部分的實例﹐本部分展示了將視頻信號輸入到視頻牆的連接步驟。

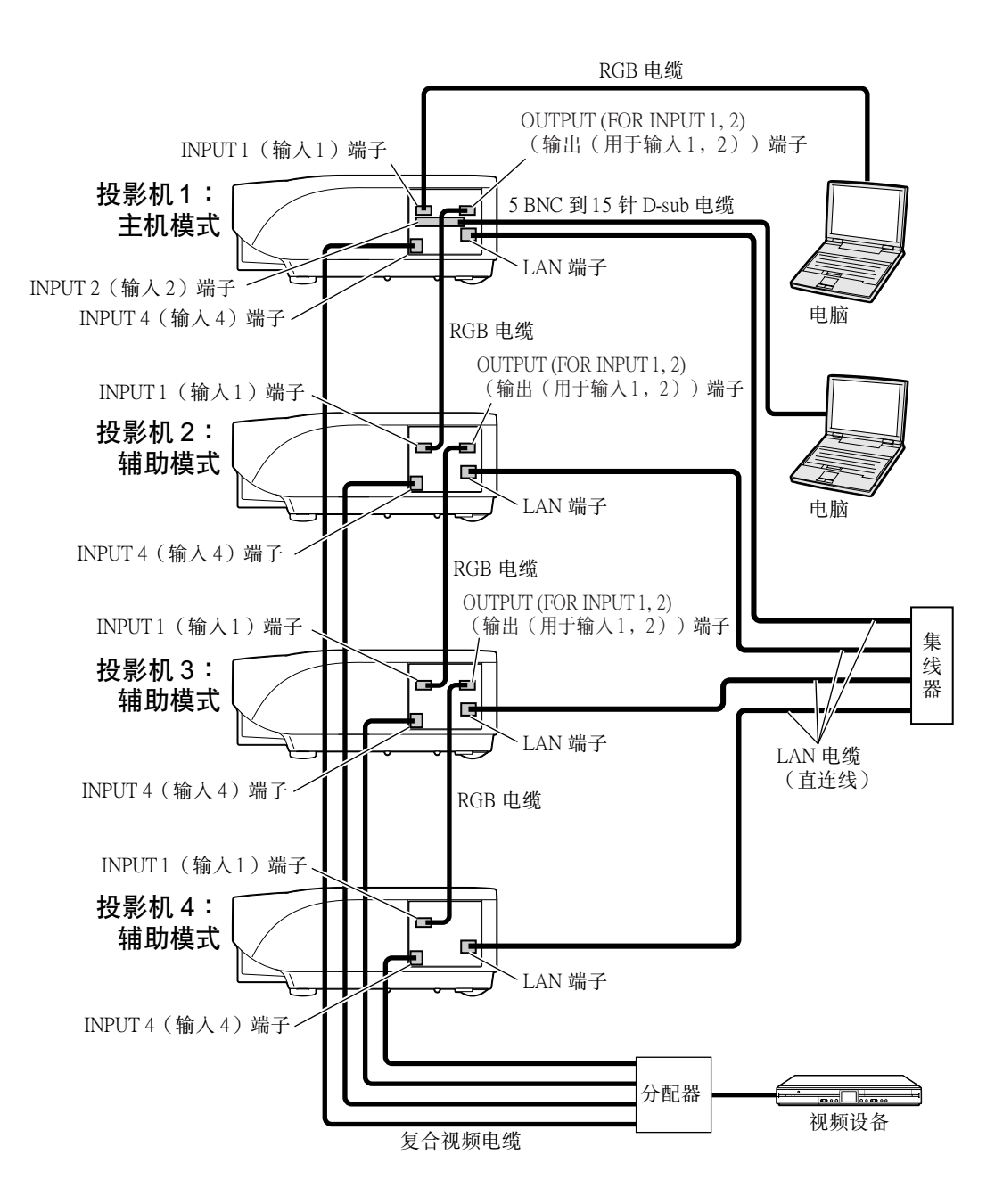

### ■准备

#### ●建立基本连接后请进行以下步骤。

- ●如果投影机已经设置了"User Name" (用户名)和"Password" (密码), 请在进行堆叠投影设置之前对 其进行重设。设置 "User Name" (用户名)和"Password" (密码)时, 请为主投影机和辅助投影机采用 相同的用戶名和密碼。(請參閱第 [25](#page-24-0)頁。)
- ●请为主投影机和辅助投影机的 "Data Port" (数据端口)设置相同的号码。(请参阅第[26](#page-25-0)页。)

### 1信息

●通过与主投影机或辅助投影机所用号码相同的端口访问投影机时, 请勿使用网络软件或设备, 否则将无法使 用一个谣控器正确控制多台投影机。

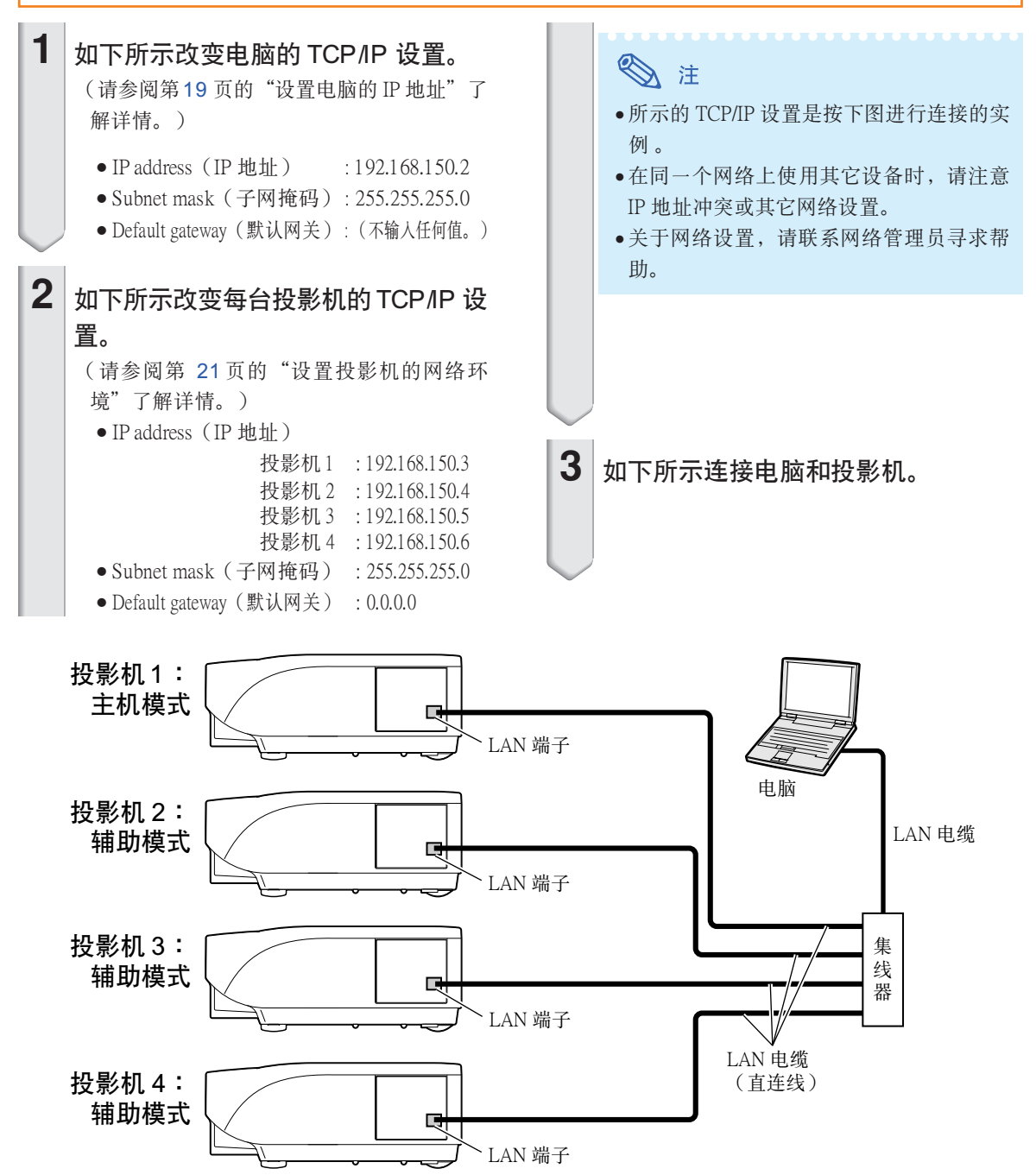

### 視頻牆投影

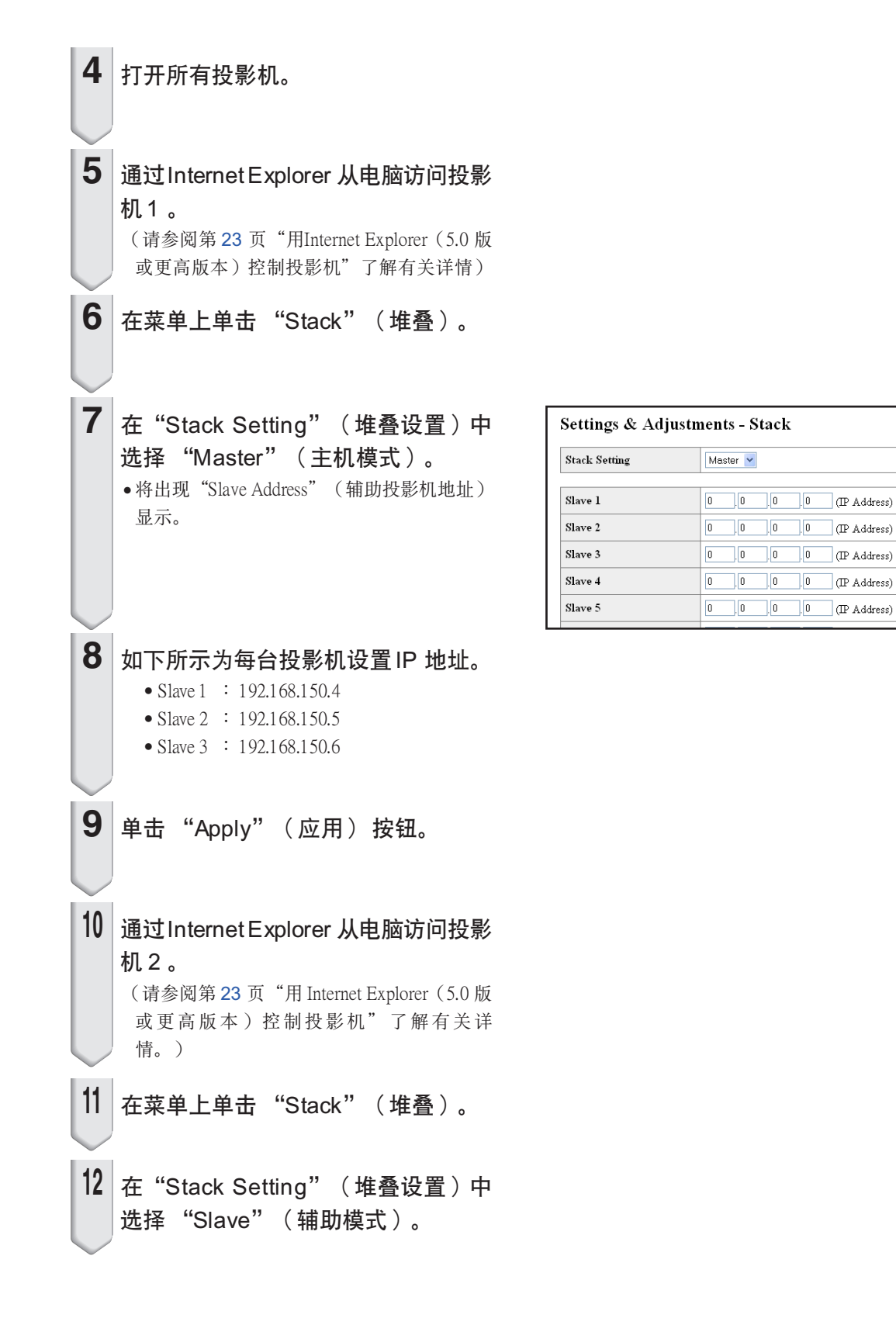

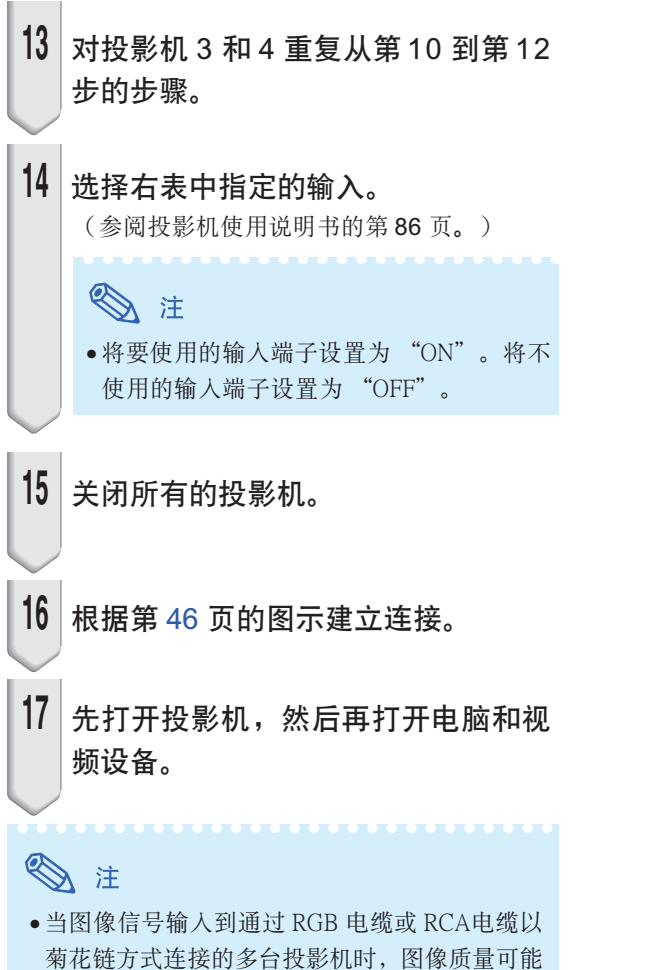

會下降。

#### 投影机 1 投影机 2-4

主机模式 設置輸入

输入1  $\frac{1}{2}$ 输入2 輸入 3 輸入 4 輸入 5  $\overline{ON}$ ON **OFF** ON **OFF**

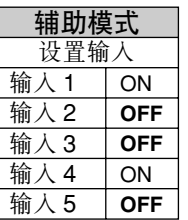

<span id="page-49-0"></span>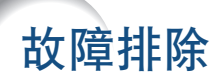

### 不能建立与投影机的通信

#### 用串行连接方式连接投影机时

- \ 檢查投影機和電腦的 RS-232C 端子或商店有售控制器是否正確連接。
- **← 检查 RS-232C 电缆是否为双绞线电缆。**
- **◆ 检查与电脑或商店有售控制器设置对应的投影机 RS-232C 端口的设置。**

#### 用局域网 (LAN) 连接方式将投影机连接到电脑上时

- **◆ 检查电缆接口是否牢固地插入投影机的 LAN 端子。**
- \ 檢查電纜是否牢固地插入電腦或网絡設備(如集線器)的 LAN 端口。
- **◀** 检查 LAN 电缆是否是 5 类电缆。
- \ 將投影機直接連接到電腦上時﹐請檢查 LAN 電纜是否是雙絞線電纜。
- \ 將投影機與网絡設備(如集線器)連接時﹐請檢查 LAN 電纜是否是直連線。
- ◆ 检查网络设备(如投影机和电脑之间的集线器)的电源是否已经打开。

#### 检查电脑和投影机的网络设置

- 检查投影机的下列网络设置。
	- ∑ IP 地址 檢查投影機的 IP 地址是否和网絡上的 IP 地址有重複。
	- 子网掩码

投影机的网关设置为"0.0.0.0" (不使用)时,或投影机的网关设置和电脑的默认网关设置 相同時︰

- ●投影机和电脑的子网掩码应该相同。
- ∑ 投影機和電腦的局域网地址應該相同。
	- (實例)

当投影机的 IP 地址为"192.168.150.2", 且子网掩码为"255.255.255.0"时, 电脑的 IP 地址 应为 "192.168.150. X"(X=3-254), 子网掩码应为 "255.255.255.0"。

• $M<sup>∞</sup>$ 

当投影机的网关设置为"0.0.0.0" (不使用)时, 或当投影机的网关设置和电脑的默认网关 设置相同时:

- 投影机和电脑的子网掩码应该相同。
- ∑ 投影機和電腦的局域网地址應該相同。

(實例)

當投影機的 IP 地址為"192.168.150.2"﹐且子网掩碼為"255.255.255.0"時﹐電腦的 IP 地址 應為"192.168.150.X"(X=3-254)﹐子网掩碼應為"255.255.255.0"。

∑ 數據端口

其它电脑不应使用该投影机的数据端口。 應將該數據端口用于堆疊投影期間的通信。

### S it

- 投影机网络设置的出厂默认设置 IP address(IP 地址)︰192.168.150.2 Subnet mask(子网掩碼)︰255.255.255.0 Gateway address (网关地址) : 0.0.0.0 (不使用)
- ∑ 對於投影機的网絡設置﹐請參閱第 [21](#page-20-0) 頁。
- 采取下列步骤检查电脑的网络设置。
	- 1. 开启命令提示符(MS-DOS 方式)。
		- 在 Windows® 98 或 98SE 的情况下:按顺序单击"start" (开始) → "Programs" (程序) → "MS-DOS Prompt"(MS-DOS 方式)。
		- 在 Windows® Me 的情况下:按顺序单击"start" (开始) → "Programs" (程序) → "Accessories"(附件)➔"MS-DOS Prompt"(MS-DOS 方式)。
		- 在 Windows® 2000 的情况下:按顺序单击"start" (开始) → "Programs" (程序) → "Accessories"(附件)➔"Command Prompt"(命令提示符)。
		- •在 Windows® XP 的情况下:按顺序单击"start"(开始)→ "All Programs"(所有程序)→ "Accessories"(附件)➔"Command Prompt"(命令提示符)。
	- 2. 启动命令提示符 (MS-DOS 方式)后, 输入命令"ipconfig", 按"Enter"键。

### 图注

● 即使进行电脑的网络设置后, 也可能无法建立起通信。在这种情况下, 请重新启动电 腦。

C:\>ipconfig

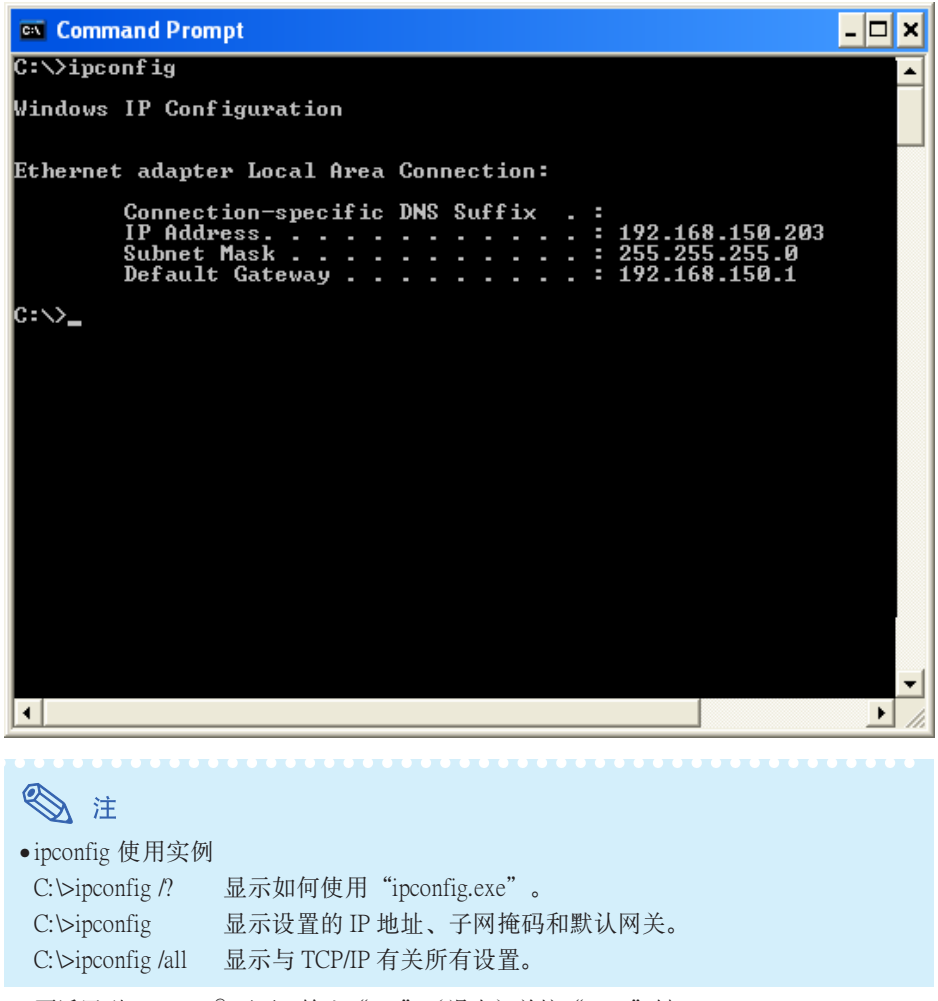

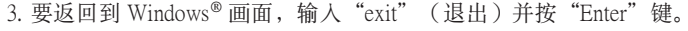

### 故障排除

- \ 用"PING"命令檢查"TCP/IP"協議工作是否正常。另外還要檢查是否設置了 IP 地址。 1. 打開命令提示符(MS-DOS 方式)。
	- 在 Windows® 98 或 98SE 的情况下:按顺序单击"start" (开始)→ "Programs" (程序)
	- → "MS-DOS Prompt" (MS-DOS 方式)。
	- 在 Windows® Me 的情况下:按顺序单击"start" (开始) → "Programs" (程序) → "Accessories"(附件)➔"MS-DOS Prompt"(MS-DOS 方式)。
	- 在 Windows® 2000 的情况下:按顺序单击"start" (开始) → "Programs" (程序) → "Accessories"(附件)➔"Command Prompt"(命令提示符)。
	- 在 Windows® XP 的情况下:按顺序单击"start"(开始)→ "All Programs"(所有程序)→ "Accessories"(附件)➔"Command Prompt"(命令提示符)。
	- 2. 启动命令提示符(MS-DOS 方式)后, 输入"PING"。

輸入實例 C:\>Ping XXX.XXX.XXX.XXX

應該輸入帶有要連接到某一設備(例如投影機)IP 地址的"XXX.XXX.XXX.XXX"。

- 3. 连接正常时, 显示如下。
	- (由於操作系統類型的原因﹐畫面可能稍有不同。)

〈實例〉當連接到某一設備的 IP 地址為"192.168.150.2"時

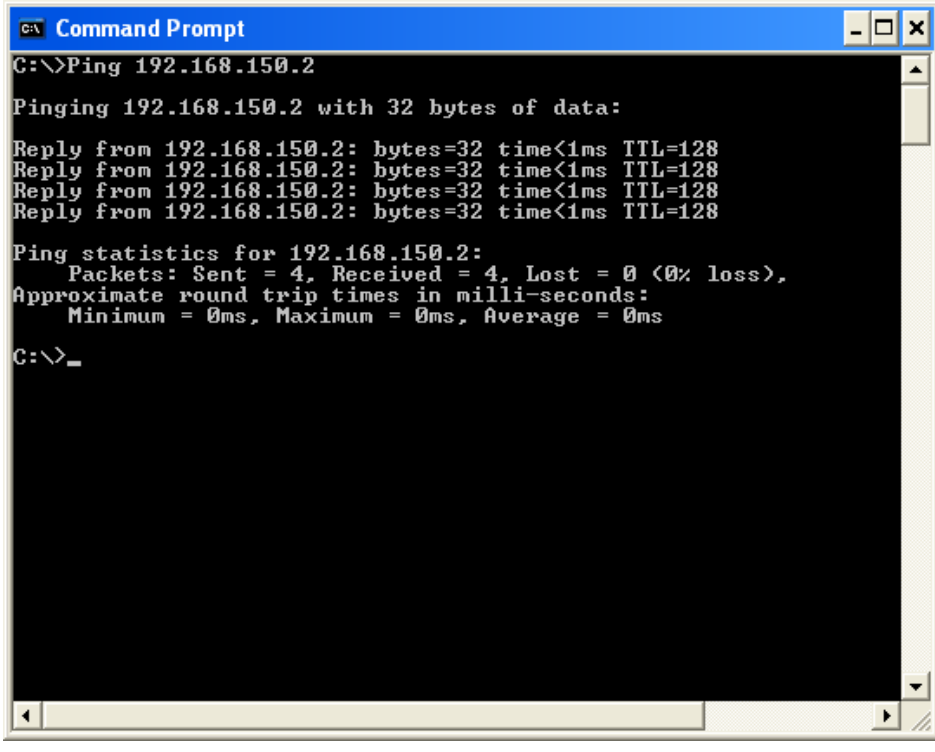

- 4. 不能发送命令时, 则显示"Request time out" (请求超时)。 再次檢查网絡設置。 如果仍不能正确建立通信, 请与网络管理员联系。
- 5. 要返回到 Windows® 画面, 输入"exit" (退出)并按"Enter"键。

#### 由于忘记了用户名或密码而不能连接。

- \ 初始化設置。(參閱投影機使用說明書的第 88 頁。)
- 初始化后, 再次进行设置。

<span id="page-52-0"></span>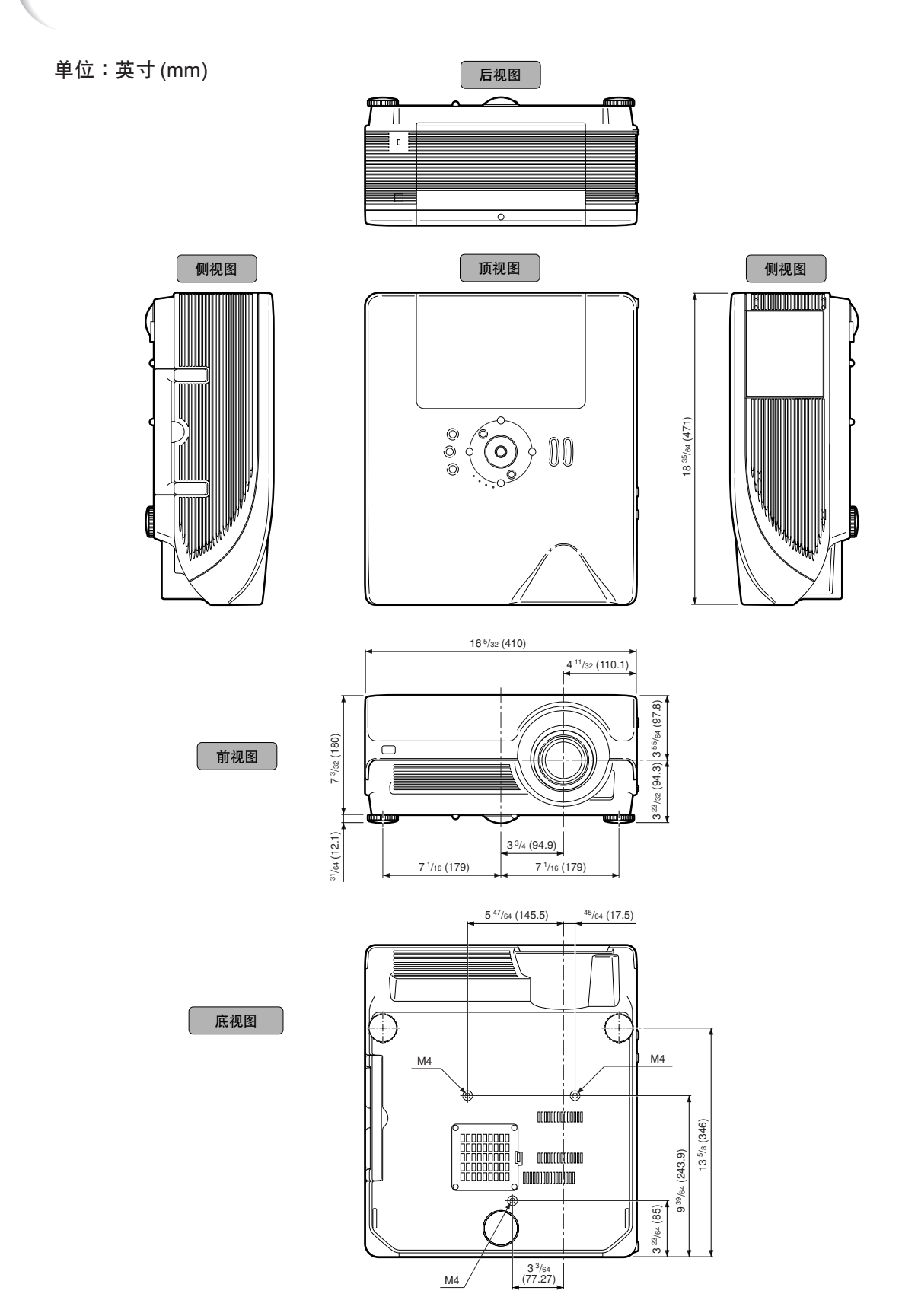

# **SHARP SHARP CORPORATION**